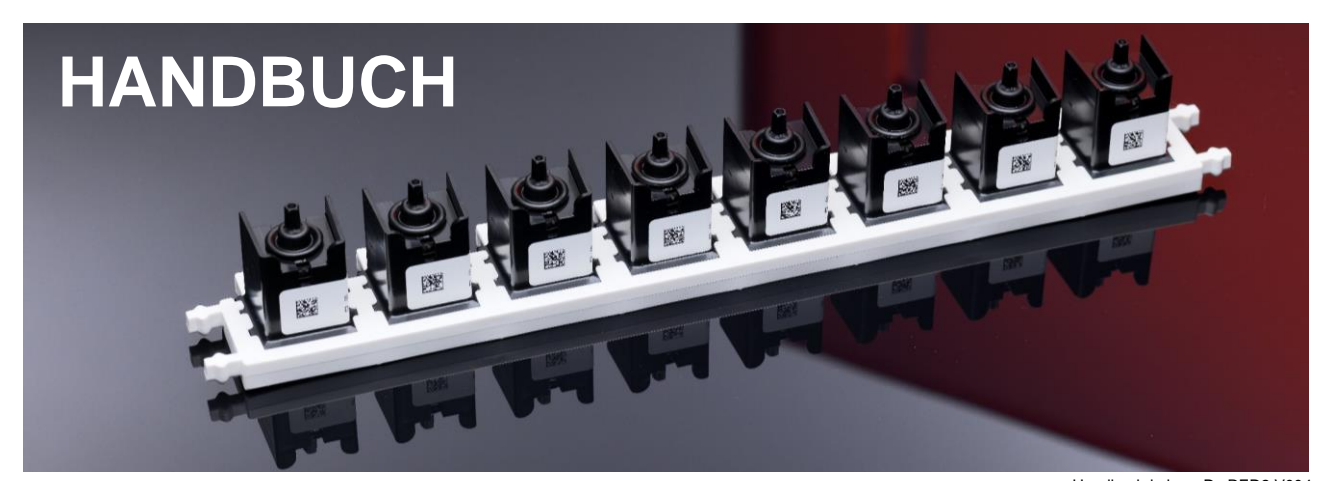

*hyborg Dx RED2, hyborg software (Version 1.8)* **REF /** 

Handbuch hyborg Dx RED2 V004 © 2024 Cube Dx GmbH  $|WD|C6$ 

*09120127730015*

Jänner 2024

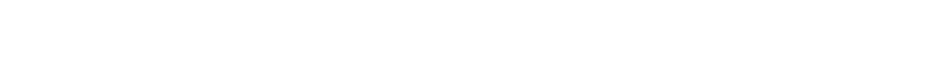

*Analysesystem zur Verarbeitung von Multiplex hybcell tests einschließlich Software.*

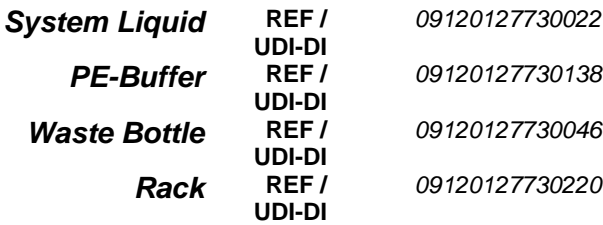

**UDI-DI**

*Puffer und Zubehör*

Seite 1 von 44

Cube Dx GmbH, Westbahnstraße 55, A-4300 St. Valentin/Austria[, info@cubedx.com,](mailto:info@cubedx.com) [www.cubedx.com](http://www.cubedx.com/)

Cube Dx entwickelt und produziert DNA- und Immunotests für die klinische Routine, die de medizinischer Versorgung verbessen und die hyboell Technologie als Standard moderner Multiplexdiagnostik etablieren sollen. Dieses Pr

 $\begin{array}{c} \bullet \\ \bullet \end{array}$ 

# <span id="page-1-0"></span>**Disclaimer, Nachdruck**

Nachdrucke oder Kopien dieses Manuals sind nur mit schriftlichem Einverständnis erlaubt.

Fragen Sie Cube Dx GmbH oder Ihren lokalen Vertriebspartner nach einer aktuelleren Version dieses Manuals.

Seite 2 von 44

Cube Dx GmbH, Westbahnstraße 55, A-4300 St. Valentin/Austria, *info@cubedx.com*, www.cubedx.com<br>Cube Dx GmbH, Westbahnstraße 55, A-4300 St. Valentin/Austria[, info@cubedx.com,](mailto:info@cubedx.com) [www.cubedx.com](http://www.cubedx.com/)

# <span id="page-2-0"></span>**Inhaltsverzeichnis**

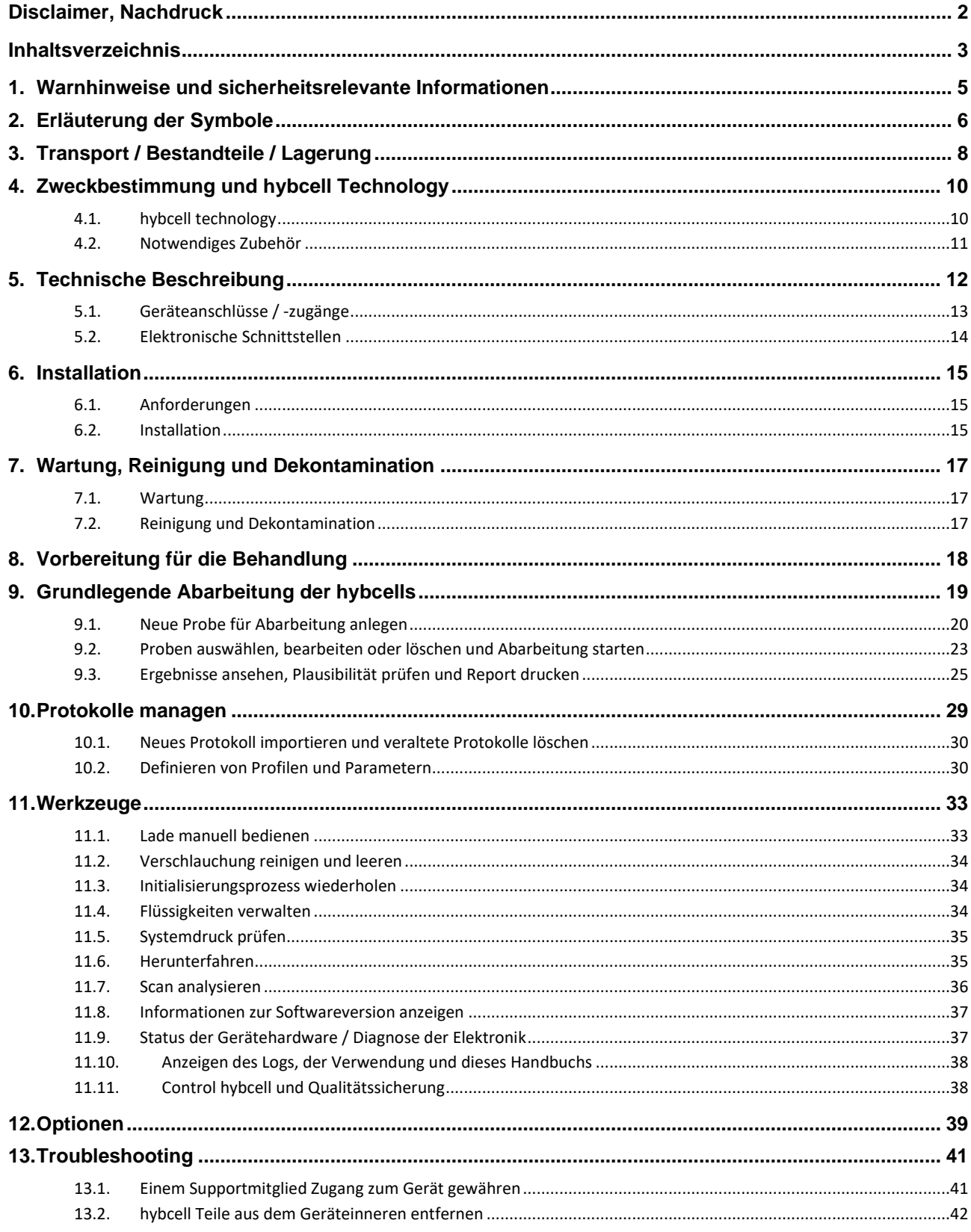

Seite 3 von 44

Cube Dx GmbH, Westbahnstraße 55, A-4300 St. Valentin/Austria, info@cubedx.com, www.cubedx.com

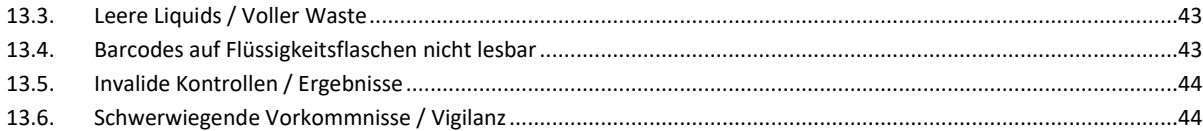

Seite 4 von 44

Cube Dx GmbH, Westbahnstraße 55, A-4300 St. Valentin/Austria[, info@cubedx.com,](mailto:info@cubedx.com) [www.cubedx.com](http://www.cubedx.com/), Cube Dx GmbH, Westbahnstraße 55, A-4300 St. Valentin/Austria, info@cubedx.com, www.cubedx.com

## <span id="page-4-0"></span>**1. Warnhinweise und sicherheitsrelevante Informationen**

#### **Bitte lesen Sie vor erstmaliger Verwendung des Geräts dieses Manual aufmerksam!**

Ausschließlich für den **professionellen IVD-Gebrauch** vorgesehen. Das Produkt trägt die **CE-Kennzeichnung** gemäß **Richtlinie 98/79/EG**.

Sollten Sie dieses Gerät in einer Art und Weise verwenden, die nicht diesem Manual entspricht, kann der vorgesehene Schutz und / oder die Geräteleistung beeinträchtigt werden. Darüber hinaus verfällt bei nicht bestimmungsgemäßer Verwendung die Gewährleistung.

Das Gerät ist jährlich entsprechend ÖVE/ÖNORM E8701 oder DIN VDE 0701-0702 durch den Betreiber zu prüfen.

Bitte beachten Sie, dass der hyborg mit den Anforderungen an Störaussendung und Störfestigkeit laut IEC 61326 übereinstimmt. Bitte beachten Sie, dass der Hyborg den Emissions- und Immunitätsstandards gemäß EN 61326-2-6, den elektrischen Sicherheitsstandards gemäß EN 61010-1, EN 61010-2-010, EN 61010- 2-051, EN 61010-2-101 sowie den Lasersicherheitsstandards gemäß EN 60825-1 entspricht.

Bitte beachten Sie beim Arbeiten mit dem hyborg die **allgemein gültigen Verhaltensregeln im Labor**.

**Ersatzteile und Zubehör** dürfen ausschließlich vom Hersteller und seinen Distributionspartnern bezogen werden. Die Verwendung anderer Ersatzteile und anderen Zubehörs führt zum Verfall der Gewährleistung.

Die **Installation** des hyborgs darf nur durch autorisiertes Personal erfolgen. Bitte beachten Sie, dass die (vorzeitige) Installation und Inbetriebnahme durch den Anwender nicht gestattet ist und zu einem Verfall der Gewährleistung führt.

Tragen Sie beim Bedienen des Geräts immer **Einmalhandschuhe** und wenn Sie mit den Flüssigkeiten des hyborgs hantieren zusätzlich eine **Schutzbrille**. Das Tragen eines **Laborkittels** wird empfohlen. Die Flüssigkeit im Waste-Behälter (mit einem roten Punkt gekennzeichnet) ist potentiell infektiös.

## Im hyborg befinden sich **bewegliche Teile**. Bei unvorsichtiger Handhabung können Sie sich die Finger in der Lade einklemmen. Geben Sie beim Schließen der Lade bitte Ihre Hände und Finger von der Lade!

Beachten Sie auch die **testspezifische Gebrauchsanweisung**, die dem jeweiligen Produkt beiliegt.

Das **Gehäuse** des hyborgs schützt Sie vor Laserstrahlung, beweglichen Teilen und Berührung der Heizbacken des Geräts. Bitte beachten Sie, dass Sie das Gehäuse bei bestimmungsgemäßem Gebrauch nicht entfernen dürfen! Sicherer und bestimmungsgemäßer Betrieb des hyborgs ist nur unter Verwendung des vorgesehenen Gehäuses gewährleistet. Benützen Sie das Gerät nicht in der Nähe von Quellen starker elektromagnetischer Strahlung, da diese den ordnungsgemäßen Betrieb stören können.

Seite 5 von 44

Cube Dx GmbH, Westbahnstraße 55, A-4300 St. Valentin/Austria[, info@cubedx.com,](mailto:info@cubedx.com) www.cu

# <span id="page-5-0"></span>**2. Erläuterung der Symbole**

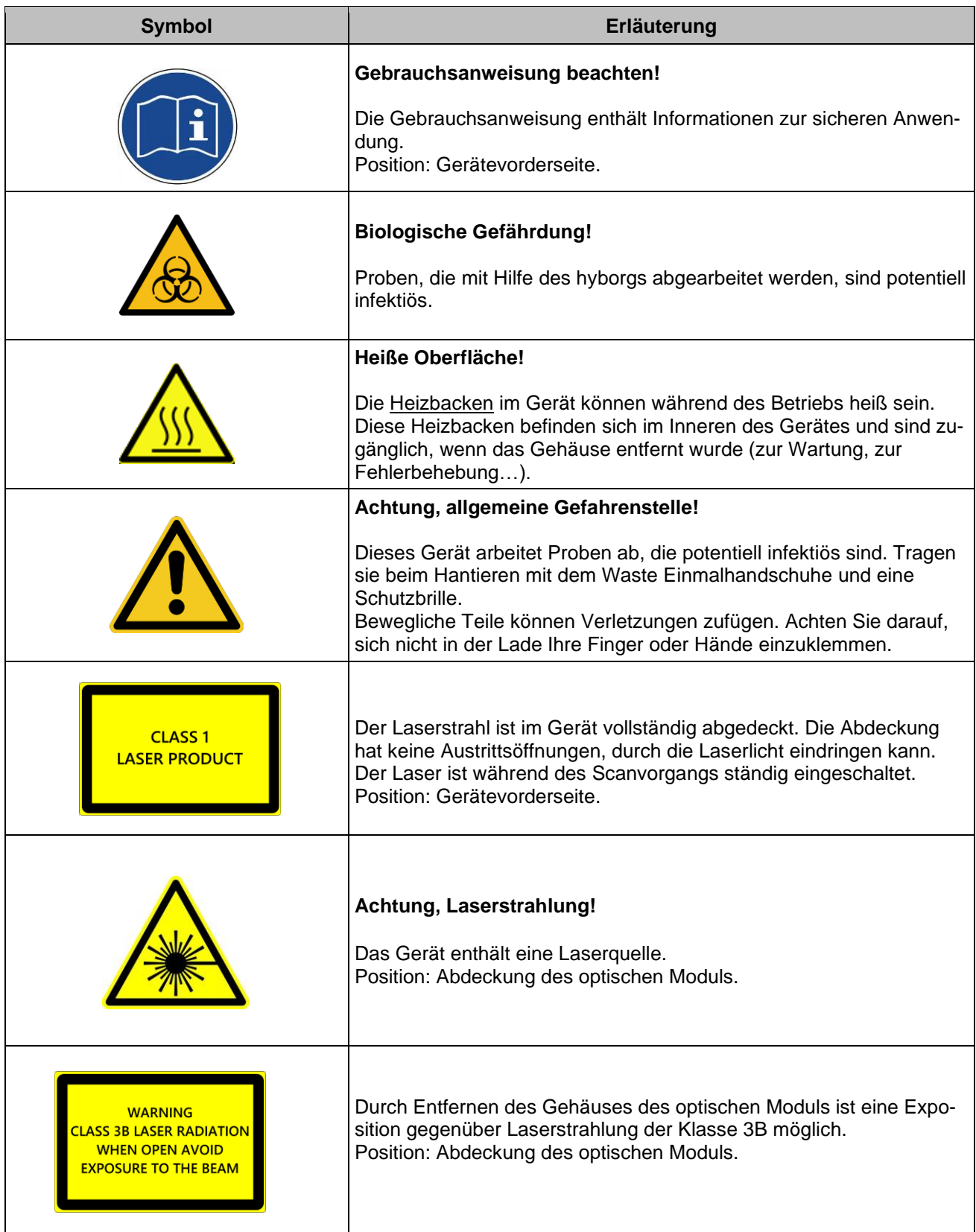

Seite 6 von 44

Cube Dx GmbH, Westbahnstraße 55, A-4300 St. Valentin/Austria[, info@cubedx.com,](mailto:info@cubedx.com) [www.cubedx.com](http://www.cubedx.com/)<br>Cube Dx GmbH, Westbahnstraße 55, A-4300 St. Valentin/Austria, info@cubedx.com, www.cubedx.com

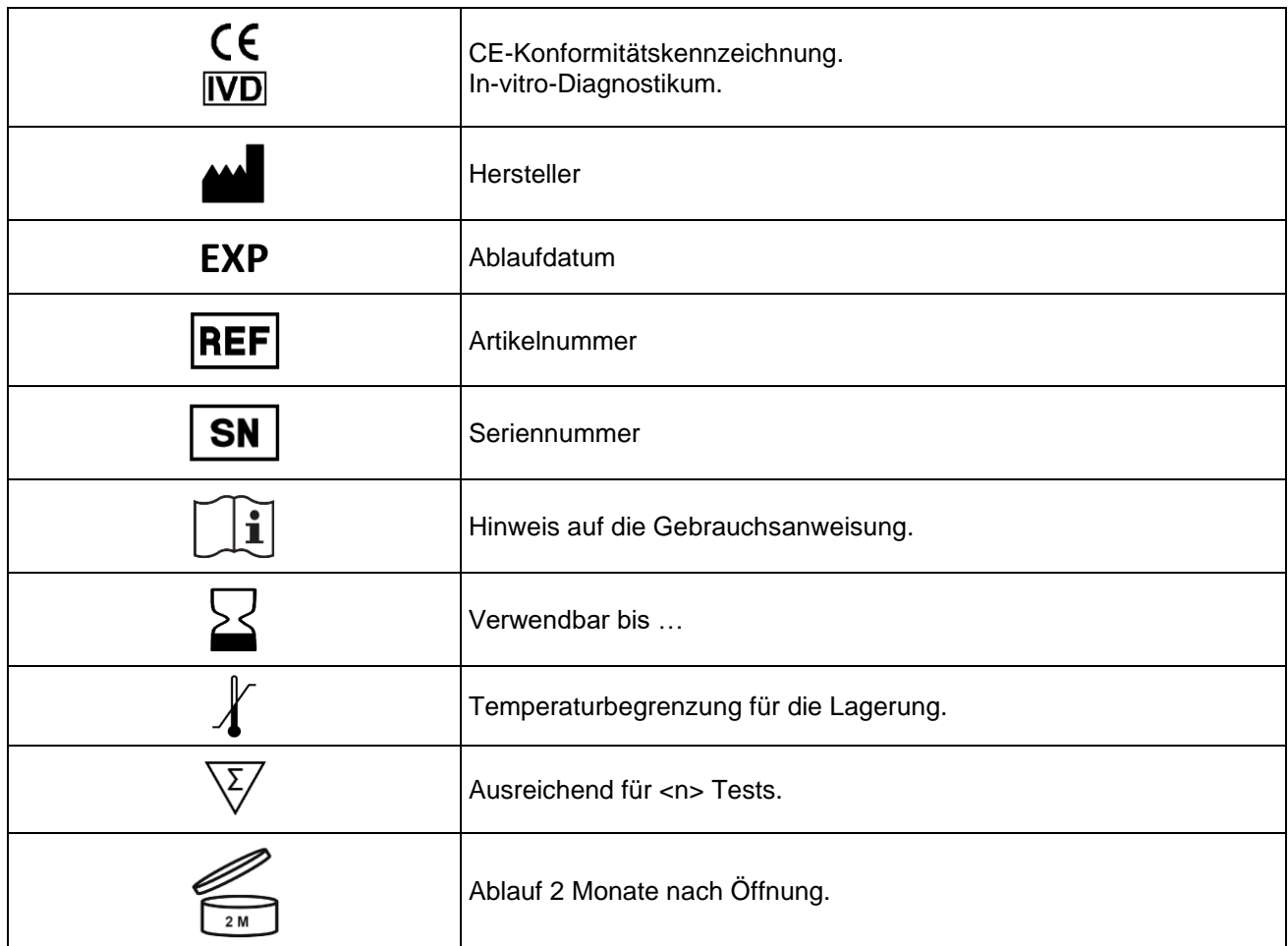

Seite 7 von 44

Cube Dx GmbH, Westbahnstraße 55, A-4300 St. Valentin/Austria[, info@cubedx.com,](mailto:info@cubedx.com) [www.cubedx.com](http://www.cubedx.com/)<br>Cube Dx GmbH, Westbahnstraße 55, A-4300 St. Valentin/Austria, info@cubedx.com, www.cubedx.com

## <span id="page-7-0"></span>**3. Transport / Bestandteile / Lagerung**

#### **Transport**

Wenn Sie den hyborg erhalten, prüfen Sie bitte die Transportverpackung auf sichtbare Beschädigungen und melden Sie jegliche Beschädigung der Verpackung unverzüglich.

Die Verpackung ist mit einem Stoß- und einem Kippindikator ausgestattet. Diese befinden sich auf der Außenseite der Verpackung und zeigen an, ob das Produkt schockfrei transportiert wurde:

- Shockwatch L 65: Bei Überschreiten der vorher definierten Beschleunigung reißt die Oberflächenspannung, die die Flüssigkeit im Indikator zurückhält und verfärbt den gesamten Indikator unumkehrbar (rot).
- Tiltwatch: Das Indikatorfeld verfärbt sich rot, wenn die Transportverpackung mehr als 7° aus der Senkrechten geneigt wird.

Ist eine oder sind beide Transportüberwachungen rot gefärbt, so zeigen Sie dies bitte dem Spediteur an und setzen Sie sich mit dem Verkäufer in Verbindung.

Lagern Sie den hyborg bis zur Installation an einem trockenen Ort, der frei von Kondenswasser ist, bei einer Umgebungstemperatur zwischen 0 und 40°C.

Sollte es notwendig sein den hyborg zu transportieren beachten Sie bitte, dass dieser (inklusive Verpackung) etwa 75 kg wiegt. Verwenden Sie die Tragegriffe der Transportverpackung oder geeignete Transporthilfen (z. B. einen Hubwagen) um den hyborg mit seiner Verpackung zu transportieren. Wenn Sie den hyborg ohne Verpackung anheben, heben Sie den hyborg, indem Sie die Grundplatte an der Unterseite des Geräts fassen. Wenn Sie den hyborg nach der Inbetriebnahme transportieren möchten, bewegen Sie das Achsensystem zur Init-Position (verwenden Sie *Tools – Init* (*siehe unten bei Beschreibung der Software*)). Die Lade muss geschlossen sein.

Halten Sie beim Transport folgende Bedingungen ein: -10 bis 40°C, trocken und vor Sonnenlicht geschützt. Kennzeichnen Sie die Verpackung als zerbrechliches Gut. Es wird empfohlen die hyborg Transportverpackung aufzubewahren.

Bevor Sie das Gerät entsorgen ist eine Dekontamination durchzuführen (*siehe Wartung, Reinigung und Dekontamination*).

Bei Fragen wenden Sie sich bitte an:

Cube Dx GmbH Westbahnstraße 55, 4300 St. Valentin, Austria Kontaktdaten unter: www.cubedx.com

Seite 8 von 44

Cube Dx GmbH, Westbahnstraße 55, A-4300 St. Valentin/Austria, info@cub

Cube Dx entwixelt und produziert DNA- und Immunotests für die klinische Routine, die de medizinischer Versorgung verbessen und die hybcell Technologie als Standard moderner Multiplexdiagnostk etablieren sollen. Dieses Prod

▪

#### **Bestandteile des Produkts und Lagerung**

Das Gerät und sein Zubehör:

- 1 *hyborg Dx RED2* Gerät (REF/UDI-DI 09120127730015): Lagerung bei **0°C bis 40°C**
	- □ 1 Barcodescanner
	- □ 1 Netzkabel
	- □ 4 Flaschen (1 Waste, 3 leere Flaschen für Flüssigkeiten)
	- □ 1 hyborg Handbuch

#### Puffer:

- *System Liquid* (REF / UDIDI UDI-DI 09120127730022): Lagerung bei **8 bis 25°C**
	- □ 1 L System Liquid in einer Kunststoffflasche
- *PE-Buffer* (REF / UDI-DI 09120127730138): bei 8 bis 25°C lagern
	- □ 1 L PE-Buffer in einer Kunststoffflasche

#### Zubehör:

- *Waste Bottle* (REF / UDI-DI 09120127730046): Lagerung bei **8 bis 25°C**
	- □ 1 L Kunststoffflasche zum Sammeln von flüssigen Abfällen
- *Rack* (REF / UDI-DI 09120127730220): bei 8 bis 25°C lagern
	- □ 5 x Rack zur Aufnahme von jeweils bis zu 8 hybcells.

Seite 9 von 44

Cube Dx GmbH, Westbahnstraße 55, A-4300 St. Valentin/Austria[, info@cubedx.com,](mailto:info@cubedx.com) [www.cubedx.com](http://www.cubedx.com/)

## <span id="page-9-0"></span>**4. Zweckbestimmung und hybcell Technology**

hyborg Dx RED2 (Gerät) und hyborg Software sind für die Abarbeitung und Analyse unterschiedlicher (humanmedizinischer) hybcell Tests vorgesehen. Das Gerät und die Software ermöglichen dem Anwender, hybcell Tests nach konfigurierten Abläufen – kodiert in Softwareprotokollen – mit unterschiedlichen Einstellungen hinsichtlich Zeit, Heizen, Flüssigkeitszugabe und Scannen automatisch durchzuführen. Diese Protokolle werden in die Software geladen.

Der hyborg bietet die Möglichkeiten die Probe zu erwärmen oder kühlen, Flüssigkeiten zuzufügen, die Lösung durch Rotation der hybcell zu mischen und Fluoreszenzscans auf der hybcell Oberfläche durchzuführen (in einem zylindrischen Microarray).

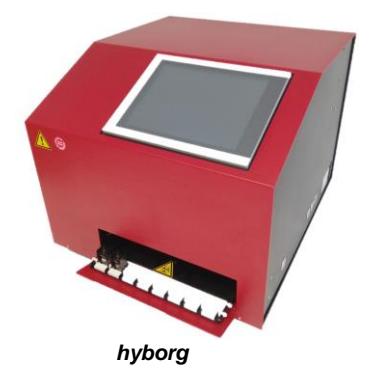

Das Gerät ist nicht für die Verwendung mit anderem als dem vom Hersteller gelieferten Zubehör bestimmt. Nur ausgebildetes und geschultes Laborpersonal darf das Gerät verwenden.

## <span id="page-9-1"></span>*4.1.hybcell technology*

Die hybcell erlaubt die Durchführung immunologischer (Protein) als auch umfassender genetischer (DNA) Tests auf einer Plattform. Ausschlaggebend für die Qualität eines jeglichen Tests ist die molekulare Interaktion der Interaktionspartner unter definierten und wiederholbaren physischen und chemischen Bedingungen. Die hybcell-Technologie liefert schnelle Ergebnisse bei geringer Hands-On-Time, was zu einer schnelleren Diagnose und einem direkten Vorteil für den Patienten führt.

Microarrays sind eine etablierte Technologie innerhalb im Forschungs- und Laborumfeld und eine sehr leistungsstarke Methode zur Detektion molekularer Interaktionen. Prinzipiell sind bestimmte Detektormoleküle, zum Beispiel Antikörper oder DNA-Oligos, auf der Oberfläche immobilisiert. Diese Oberfläche kann beispielsweise ein simpler Glasobjektträger aber auch ein proprietäres Kartuschen Systeme mit spezieller chemischer Beschichtung sein. Die Detektormoleküle binden bestimmte Komponenten in der Probe und es wird ein biologischer Messwert erzeugt, der diese Interaktion nachweist. Eine Kernkomponente aller Microarray-Systeme stellt die Software dar, welche die Interpretation hoher Datenmengen - durch eine große Anzahl von Spots generiert - ermöglicht.

Die hybcell ist der weltweit erste zylindrische Microarray. Vorteile der hybcell sind äußerst reproduzierbare, schnelle und einfach handhabbare Prozesse, da der hyborg die Proben automatisch abarbeitet. Im Gegensatz zur Durchführung der Inkubation und Reaktion zwischen Analyten und Detektormolekülen in einem zweidimensionalen Standardformat, besteht die hybcell ausfolgenden Komponenten:

Seite 10 von 44

Cube Dx GmbH, Westbahnstraße 55, A-4300 St. Valentin/Austria[, info@cubedx.com,](mailto:info@cubedx.com) www.cu<br>Cube Dx GmbH, Westbahnstraße 55, A-4300 St. Valentin/Austria, info@cubedx.com, www.cu

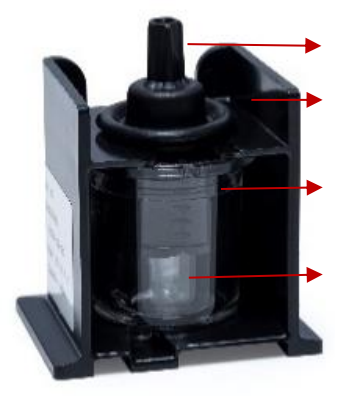

**Die hybcell**

**Lid**: Das Lid verschließt die hybcell und verhindert Kreuzkontaminationen.

**Tray**: Das Tray hält die anderen Komponenten zusammen und schützt die hybcell mechanisch.

**Core**: Das Core ist das Herzstück der hybcell und enthält auf dessen Oberfläche testspezifische Sonden.

**Tube**: Dieser durchsichtige Zylinder enthält das flüssige Probenmaterial. Das Core rotiert innerhalb des Tubes (und daher in der Probe).

### <span id="page-10-0"></span>*4.2.Notwendiges Zubehör*

Für den Gebrauch des hyborgs ist kein Zubehör notwendig. DNA-basierte hybcell Tests erfordern Thermocycler oder qPCR-Maschinen, um Proben-DNA vorab zu amplifizieren.

Verbrauchsmaterial und Verschleißteile (hybcells, Buffer, Schläuche, Racks etc.) dürfen nur von Cube Dx und seinen Distributionspartnern bezogen werden. Service und Wartung ist nur durch autorisiertes Personal zulässig.

Seite 11 von 44

Cube Dx GmbH, Westbahnstraße 55, A-4300 St. Valentin/Austria[, info@cubedx.com,](mailto:info@cubedx.com) [www.cubedx.com](http://www.cubedx.com/)

# <span id="page-11-0"></span>**5. Technische Beschreibung**

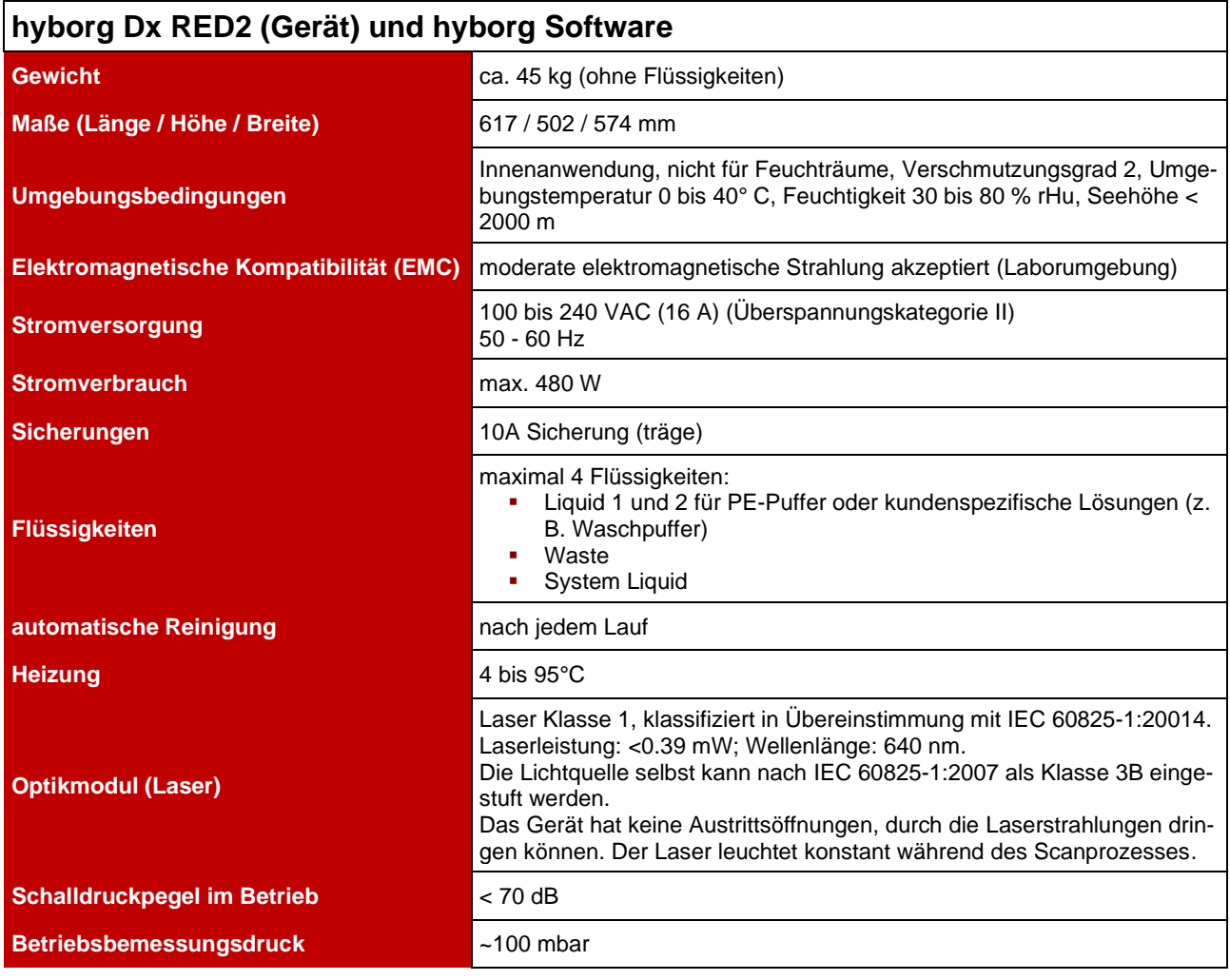

#### *Technische Daten*

Der hyborg ist für einen 24 Stunden / 7 Tage – Betrieb ausgelegt.

24 hybcells können pro Lauf abgearbeitet werden. Die Abarbeitungszeit ist testspezifisch.

Das Gerät darf nur von ausgebildeten und geschulten Anwendern bedient werden (autorisiertes Training durch Cube Dx oder seine Vertriebspartner).

Seite 12 von 44

Cube Dx GmbH, Westbahnstraße 55, A-4300 St. Valentin/Austria[, info@cubedx.com,](mailto:info@cubedx.com) [www.cubedx.com](http://www.cubedx.com/)

## <span id="page-12-0"></span>*5.1.Geräteanschlüsse / -zugänge*

Der hyborg bietet, wie unten im Bild dargestellt, unterschiedliche Anschlüsse und Zugänge für den Anwender. Die Lade ist der Hauptzugang und lässt sich zum Be- und Entladen der bis zu 3 Racks öffnen, die bis zu 8 einzelne hybcells / Proben aufnehmen können. Auf der linken Seite des Geräts befinden sich die Flüssigkeiten, die angeschlossen / aufgefüllt (Liquid 1, Liquid 2 und System Liquid) oder abgeschlossen / entsorgt (Waste) werden können.

Das Gehäuse darf während dem bestimmungsgemäßen Betrieb nicht entfernt werden. Für Service- oder Wartungszwecke kann es jedoch mit einem Werkzeug geöffnet werden (4 Schauben lösen und entfernen).

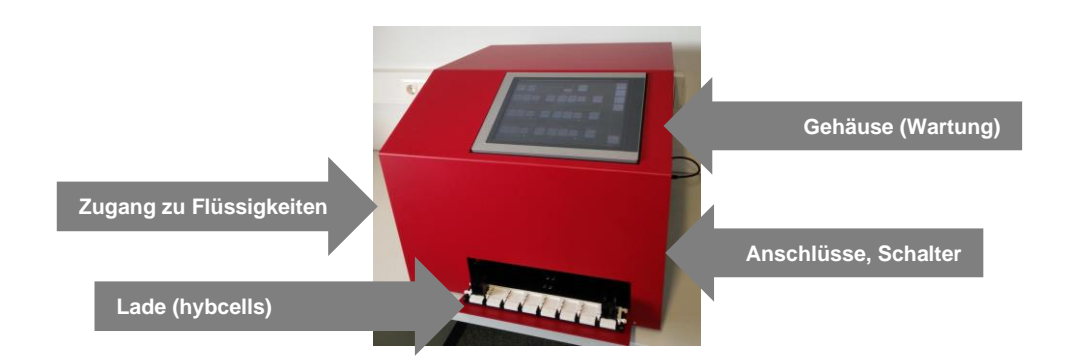

Die Anschlüsse befinden sich auf der rechten Seite des Geräts. Sie dienen dem Anschluss des Barcodescanners oder zusätzlicher Peripheriegeräte (z. B. Tastatur, Maus, Ethernet-Kabel usw.).

Der Netzanschluss und Hauptschalter befinden sich ebenfalls auf der rechten Seite des Geräts.

Die Bilder unten zeigen die geöffnete Lade und ein Rack mit hybcells. Das Öffnen und Schließen der Lade wird von der Software gesteuert.

Da die in den hybcells befindlichen Proben potentiell infektiös sind, tragen Sie beim Einsetzen und Entfernen der Racks bitte immer Einmalhandschuhe!

Die Barcodes auf den hybcells müssen in das Geräteinnere zeigen. Die unterschiedliche Formung der beiden Seiten des Racks soll sicherstellen, dass das Rack korrekt eingesetzt wird. **Verwenden Sie daher keine übermäßige Kraft, um die Racks einzusetzen!**

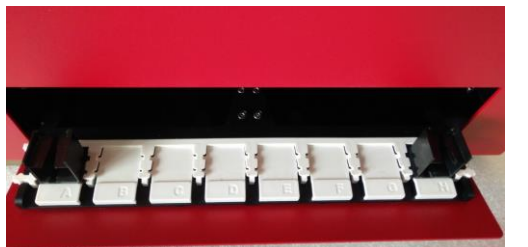

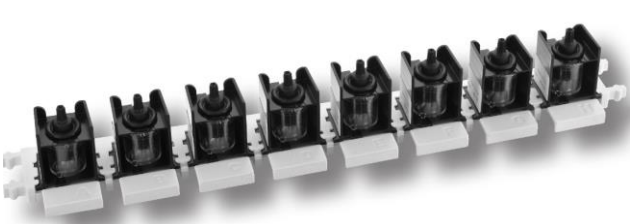

**Offene Lade.** *Rack mit hybcells.* 

Das Gerät wird über das im Lieferumfang des Produkts enthaltene Netzkabel an das Stromnetz angeschlossen.

ļ

Seite 13 von 44

Cube Dx GmbH, Westbahnstraße 55, A-4300 St. Valentin/Austria[, info@cubedx.com,](mailto:info@cubedx.com) www.cu

**Trennen Sie den hyborg vom Stromnetz, wenn Sie das Gehäuse für Reparaturen entfernen wollen!** Tun Sie dies, indem Sie das Netzkabel entfernen.

Das Gerät kann über ein Standard-Patchkabel (CAT5) oder den im Lieferumfang enthaltenen WLAN-Adapter an das Intra- / Internet angeschlossen werden.

### <span id="page-13-0"></span>*5.2.Elektronische Schnittstellen*

Das Gerät verfügt über folgende elektronische Schnittstellen:

- USB 2.0 (nur für geprüftes Zubehör)
- Ethernet (RJ-45) (nur für Wartungs- und Servicetätigkeiten)

Die USB-Schnittstellen werden für den Anschluss von Zubehör an das Gerät verwendet. Stellen Sie sicher, dass Sie nur das Zubehör verwenden, das mit dem Gerät geliefert wird und für die Verwendung mit hyborg Dx RED2 validiert ist (insbesondere Barcode-Leser). Die Verwendung von anderem Zubehör kann die korrekte Funktion des Geräts beeinträchtigen!

Das Gerät muss nicht an ein Netzwerk angeschlossen werden, um den bestimmungsgemäßen Gebrauch zu gewährleisten. Die Netzwerkschnittstelle darf nur von autorisiertem Personal für Wartungs- oder Servicetätigkeiten verwendet werden!

Seite 14 von 44

Cube Dx GmbH, Westbahnstraße 55, A-4300 St. Valentin/Austria[, info@cubedx.com,](mailto:info@cubedx.com) [www.cubedx.com](http://www.cubedx.com/)

## <span id="page-14-0"></span>**6. Installation**

#### <span id="page-14-1"></span>**Die Installation darf nur durch autorisiertes Personal erfolgen!**

### *6.1.Anforderungen*

Der hyborg muss auf einer ebenen und stabilen Fläche stehen. Ein ca. 100 cm langer (ca. 70 cm breiter) Labortisch wird benötigt (siehe Bild zur Stellfläche auf der rechten Seite).

Um die Luftzirkulation (und damit die Kühlung) des Geräts zu gewährleisten, muss nach allen Seiten des Gerätes und zusätzlich nach oben hin etwas Platz verfügbar sein (ca. 10 cm).

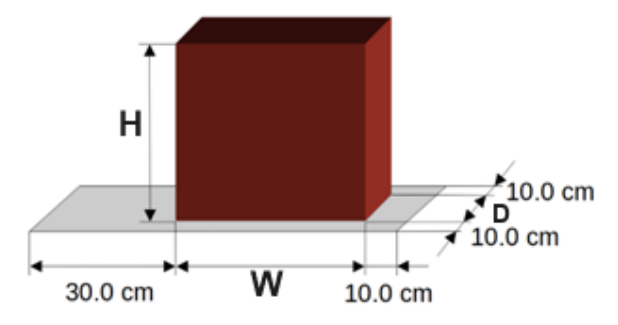

Für den Betrieb des hyborgs ist eine, mit einem Schutzleiter ausgestattete elektrische Stromversorgung (100 bis 240 VAC, 50 bis 60 Hz, 16 A) erforderlich.

Das Gerät steht auf 4 Sockeln. Jeder dieser Sockel überträgt ein Gewicht von ca. 12 kg. Achten Sie darauf, dass der Abstand zwischen der Grundplatte des Geräts und dem Arbeitstisch für die Luftzirkulation frei bleibt.

## <span id="page-14-2"></span>*6.2.Installation*

Im Folgenden werden die grundsätzlichen Schritte bei der Aufstellung und Installation beschrieben.

- Packen Sie das Gerät aus, indem Sie die Zurrgurten entfernen und die Oberseite der Holzkiste anheben. Entfernen Sie dann die Seitenteile der Holzkiste und überprüfen Sie das Gerät auf sichtbare Schäden.
- Stellen Sie den hyborg auf den vorgesehenen Arbeitsbereich.
- Schließen Sie das Netzkabel an.
- Schließen Sie den Barcodescanner an.
- Füllen Sie die Flüssigkeiten ein:
	- o System Liquid in gelbmarkierte Flasche (muss gefüllt sein),
	- o Wash Buffer in grünmarkierte Flasche (für Tests auf Grundlage von Proteinen, nicht in der CE-IVD enthalten),
	- o PE-Buffer in blaumarkierte Flasche (für Tests auf Grundlage von RNA oder DNA),
	- o Waste Flasche an rotmarkierte Position (muss leer sein).
- Optional: Verbinden Sie den PC mit dem Ethernet (Intra- / Internet).

Seite 15 von 44

Cube Dx GmbH, Westbahnstraße 55, A-4300 St. Valentin/Austria, info@cub

- Führen Sie eine *Performance Qualification* gemäß den Anweisungen von Cube Dx durch.
- Lassen Sie sich von Cube Dx oder einem autorisierten Vertriebspartner schulen.

Seite 16 von 44

Cube Dx GmbH, Westbahnstraße 55, A-4300 St. Valentin/Austria, *info@cubedx.com*, [www.cubedx.com](http://www.cubedx.com/)<br>Cube Dx GmbH, Westbahnstraße 55, A-4300 St. Valentin/Austria, *info@cubedx.com*, www.cubedx.com

## <span id="page-16-0"></span>**7. Wartung, Reinigung und Dekontamination**

### <span id="page-16-1"></span>*7.1.Wartung*

Cube Dx empfiehlt eine jährliche Inspektion und vorbeugende Wartung durch autorisiertes Servicepersonal. Reparaturen sind ausnahmslos durch geschultes Servicepersonal durchzuführen. Wird das Gerät von nicht autorisierten Personen repariert oder modifiziert, verfallen jegliche Gewährleistungsansprüche.

Betreiber in Österreich und Deutschland sind verpflichtet, wiederkehrende Sicherheitsprüfungen entsprechend der *Medizinproduktebereiterverordnung* durchzuführen. Diese Prüfungen sind von den Betreibern selbst durchzuführen (Sichtprüfung, Messung des Erdungs- und Isolationswiderstandes sowie der Ableitströme).

## <span id="page-16-2"></span>*7.2.Reinigung und Dekontamination*

Das Gerät könnte mit biologisch gefährlichen Materialien in Kontakt kommen, daher ist es wichtig, entsprechende Schutzausrüstung beim Reinigen zu tragen.

Die Schläuche im Inneren des Geräts werden nach jedem Betrieb automatisch mit Systemflüssigkeit gereinigt. Reinigen Sie die Oberfläche des Geräts in geeigneten Intervallen und vor dem Transportieren. Verwenden Sie zur Reinigung dieser Oberflächen ausschließlich Reinigungsmittel auf Alkohol- oder Aldehyd-Basis. Vermeiden Sie Reinigungsmittel, die Teile des Geräts beschädigen oder beeinträchtigen könnten.

Stellen Sie vor der Reinigung sicher, dass das Gerät ausgeschaltet ist, um unbeabsichtigte Aktionen zu verhindern, falls die Bedienelemente versehentlich betätigt werden. Für die ausschließliche Reinigung des Touchscreens verwenden Sie ein Tuch, das mit Wasser, Reinigungsmittel, Bildschirmreinigungslösung oder Ethanol angefeuchtet ist. Tragen Sie die Flüssigkeit zuerst auf das Tuch auf und sprühen Sie sie nicht direkt auf das Gerät. Vermeiden Sie die Verwendung von aggressiven Lösungsmitteln, Chemikalien, Scheuermitteln, Druckluft oder heißem Dampf auf dem Gerät.

Bei möglicher Kontamination durch Verschütten von infektiösen Materials auf dem Gerät muss der hyborg dekontaminiert werden. Zusätzlich dekontaminieren Sie es vor Wartung, Reparatur, Transport oder nach längeren Inaktivitätszeiten (z. B. 3-4 Wochen).

Entfernen Sie zuerst alle Flaschen und verwenden Sie dann eine Ethanol-Lösung und ein Tuch, um die gesamte Außenseite und die geöffnete Schublade des hyborgs abzuwischen. Wenn interne Teile kontaminiert sein könnten, folgen Sie dem gleichen Verfahren für diese betroffenen Bereiche (siehe Fehlerbehebung für Anweisungen zum Öffnen des vorderen Zugangs).

Seite 17 von 44

**Cube Dx GmbH, Westbahnstraße 55, A-4300 St. Valentin/Austria[, info@cubedx.com,](mailto:info@cubedx.com) www.cu** 

## <span id="page-17-0"></span>**8. Vorbereitung für die Behandlung**

Nach der Installation sollte der hyborg betriebsbereit sein.

**• Schalten Sie das Gerät mit dem Hauptschalter ein (und warten Sie dann, bis das Hochfahren / Starten** abgeschlossen ist).

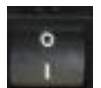

*Hauptschalter auf der rechten Seite des Geräts*

Der hyborg beginnt mit seinem Initialisierungsprozess (Referenzfahrt aller Achsen, Überprüfung auf "verlorene" hybcells und Spülen der Schläuche). Dieser Prozess dauert etwa 3 Minuten. Nach der Initialisierung ist der hyborg betriebsbereit.

Um die volle Funktionsfähigkeit des Geräts zu sichern, können Control hybcells verarbeitet werden. Weitere Informationen finden Sie im Abschnitt *Control hybcell* und *Qualitätssicherung*.

Seite 18 von 44

Cube Dx GmbH, Westbahnstraße 55, A-4300 St. Valentin/Austria[, info@cubedx.com,](mailto:info@cubedx.com) [www.cubedx.com](http://www.cubedx.com/)<br>Cube Dx GmbH, Westbahnstraße 55, A-4300 St. Valentin/Austria, info@cubedx.com, www.cubedx.com

## <span id="page-18-0"></span>**9. Grundlegende Abarbeitung der hybcells**

Nach dem Start der Software und der Initialisierung des Geräts wird dem Anwender der Sample-Screen angezeigt. Diese Ansicht gibt zunächst einen Überblick über alle erstellten Läufe.

| <b>Bereit</b><br>Waste<br>$\widehat{\mathbb{R}}$ |                |               | 20.12.2023 09:16 |
|--------------------------------------------------|----------------|---------------|------------------|
| 12.12.2023<br>Von                                | Bis 19.12.2023 |               | Probe            |
| Lauf<br>Datum                                    |                | <b>Status</b> |                  |
| 19.12.2023<br>19.12.2023-1                       | 1 Fertig       |               | Protokoll        |
| 18.12.2023-2<br>18.12.2023                       | 1 Fertig       |               |                  |
| 18.12.2023<br>18.12.2023-1                       | 6 Fertig       |               |                  |
| 14.12.2023<br>14.12.2023-3                       | 2 Fertig       |               | Werkzeuge        |
| 14.12.2023<br>14.12.2023-2                       | 1 Fertig       |               |                  |
| 14.12.2023<br>14.12.2023-1                       | 1 Fertig       |               | Optionen         |
| 13.12.2023<br>13.12.2023-2                       | 1 Fertig       |               |                  |
| 13.12.2023<br>13.12.2023-1                       | 1 Fertig       |               | Service          |
| 12.12.2023<br>12.12.2023-2                       | 1 Fertig       |               |                  |
| 12.12.2023<br>12.12.2023-1                       | 1 Fertig       |               |                  |
|                                                  |                |               |                  |
|                                                  |                |               |                  |
| Probe<br>Proben<br>suchen<br>erstellen           |                |               |                  |

**Ansicht** *Probe* **der hyborg Software.**

#### *Status Information*

Die oberste Zeile aller verfügbaren Hauptscreens (*Probe, Protokoll, Werkzeuge, Optionen, Service*) zeigt Informationen zum Status an:

- Füllstand aller 4 Flüssigkeiten (Waste, System Liquid, Liquid 1, Liquid 2) als Säulendiagramme, wenn diese Flüssigkeiten aktiviert sind (siehe *Optionen*).
- Gerätestatus
- **Datum und Uhrzeit.**

### *Navigation zu den Hauptscreens*

Seite 19 von 44

Cube Dx GmbH, Westbahnstraße 55, A-4300 St. Valentin/Austria[, info@cubedx.com,](mailto:info@cubedx.com) [www.cubedx.com](http://www.cubedx.com/)

Auf der rechten Seite aller Hauptscreens ist die Navigation für alle anderen Hauptscreens verfügbar. Die Hauptscreens sind:

- *Probe* (siehe Bild oben): Erstellen und verwalten der Proben und hyborg-Läufe.
- Protokoll: Prüfen, importieren und löschen von Protokollen.
- *Werkzeuge*: Verschiedene Funktionen wie Reinigungsflüssigkeiten, Qualitätssicherung, Ladenbedienung, Analyse von Scans und Herunterfahren, etc.
- *Optionen*: Legen Sie verschiedene Geräte- und Berichtsoptionen fest.
- *Service*: Nur für Servicezwecke eingeschränkter Zugang (passwortgeschützt) in diesem Manual nicht weiter berücksichtigt.

### *Inhaltsspezifische Operatoren / Schaltflächen*

Am unteren Rand der Hauptscreens werden bestimmte Operatoren (Schaltflächen) angezeigt, um verschiedene Aktionen auszulösen.

### <span id="page-19-0"></span>*9.1.Neue Probe für Abarbeitung anlegen*

Jede hybcell muss in eine Position des Racks eingesetzt werden (8 Positionen). Der Barcode der hybcell zeigt in Einschubrichtung. Das Rack hält die hybcell fest an seiner Position. Hat eine hybcell beim Einsetzen ins Rack ihre Finalposition erreicht, hören Sie ein Klicken.

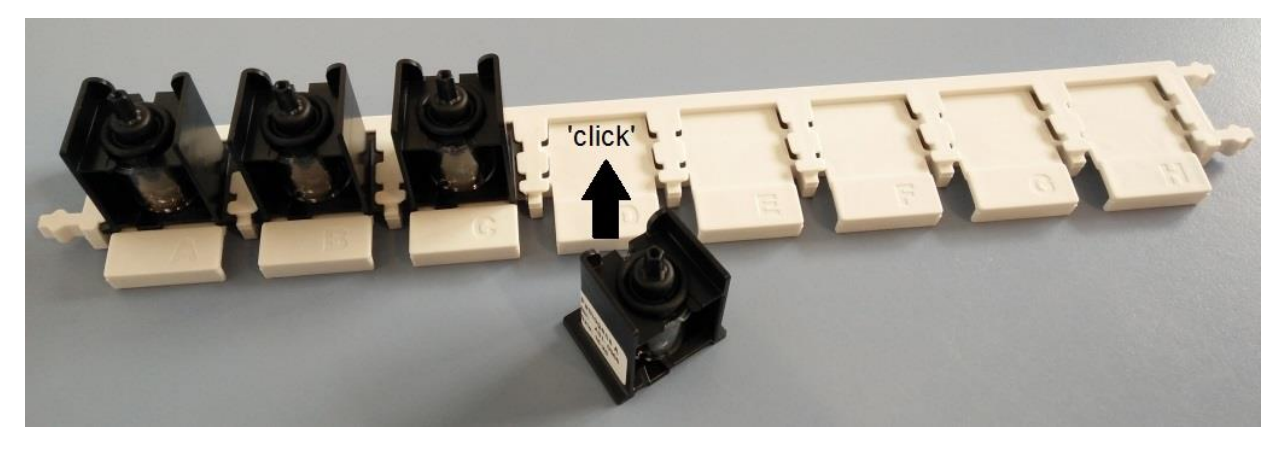

**Jede hybcell ist in eine Position im Rack einzusetzen.**

Um eine neue Probe zu definieren, drücken Sie den Button *Proben erstellen*.

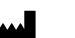

Seite 20 von 44

Cube Dx GmbH, Westbahnstraße 55, A-4300 St. Valentin/Austria, info@com

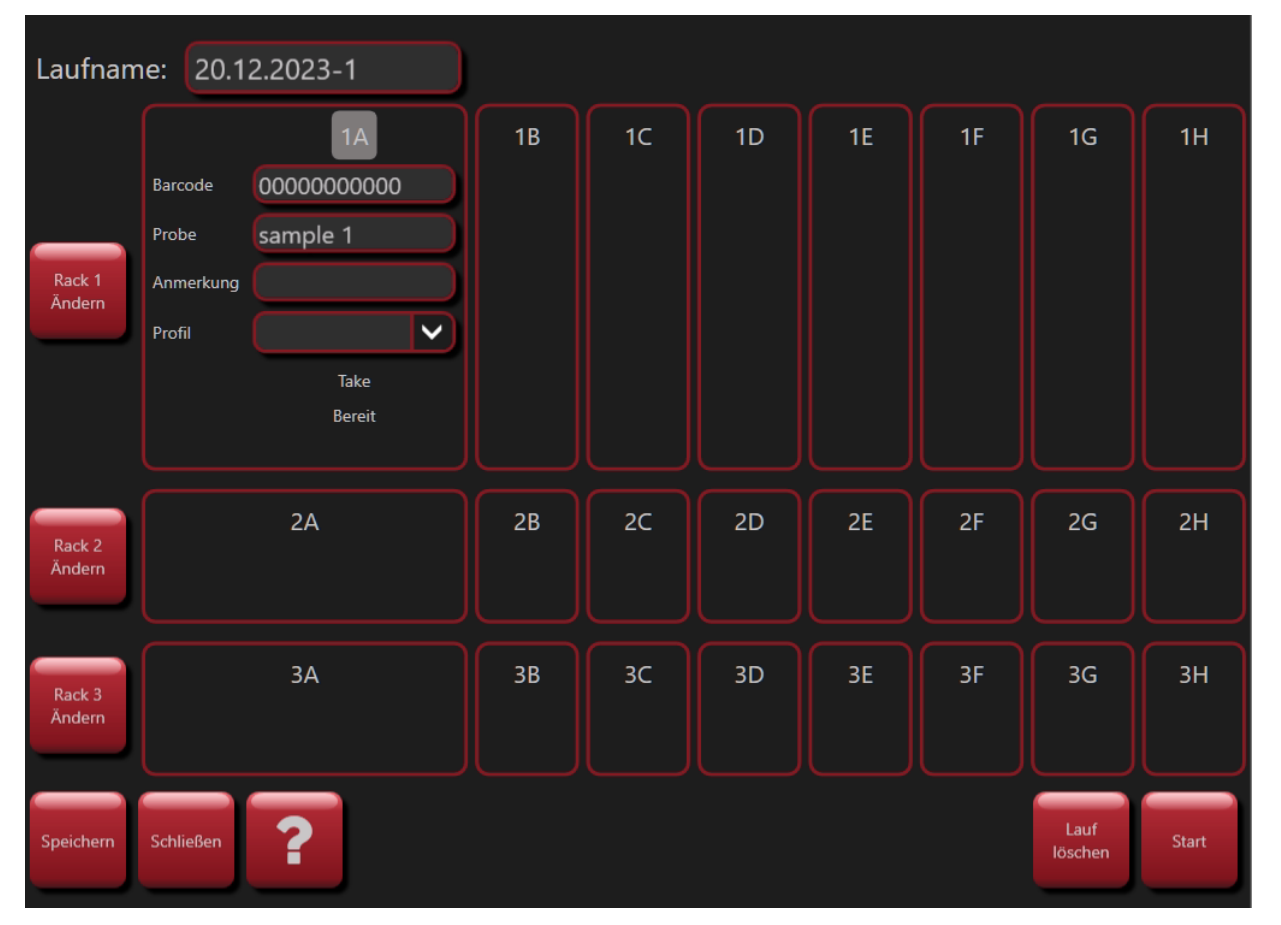

**Ansicht zur Erstellung neuer Proben (oder zur Bearbeitung bereits angelegter Proben).**

#### **Barcode (verpflichtend)**

Jede hybcell ist mit einer eindeutigen Nummer gekennzeichnet, die als Barcode auf das hybcell Tray gedruckt ist. Dieser Barcode enthält eine Identifikation für das Abarbeitungsprotokoll (muss in die hyborg Software geladen sein), das Ablaufdatum (Kalenderwoche, Jahr) und eine Seriennummer. Der Barcode kann am einfachsten mit einem Barcodescanner (USB) gelesen, aber auch mit der virtuellen Tastatur eigengeben werden (siehe unten).

#### **Probe (verpflichtend)**

Die Proben-ID wird vom Benutzer ausgewählt (oder ist durch die Organisation des Benutzers vordefiniert). Diese ID muss für den jeweiligen Lauf eindeutig sein und kann auch von einem Barcode auf dem Probenbehältnis eingelesen werden.

#### **Anmerkung (optional)**

Eine Anmerkung kann vom Benutzer hinzugefügt werden. Diese Anmerkung wird später im Report angezeigt.

#### **Profil (optional)**

Für einige Tests können Profile definiert werden. Ein Profil ist eine Teilmenge der möglichen Ergebnisse, die im Bericht (falls positiv) dargestellt werden. Mit andere Worten: mögliche Ergebnisse werden nicht angezeigt,

Seite 21 von 44

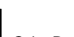

Cube Dx GmbH, Westbahnstraße 55, A-4300 St. Valentin/Austria[, info@cubedx.com,](mailto:info@cubedx.com) [www.cubedx.com](http://www.cubedx.com/)

wenn dies beispielsweise der Übersichtlichkeit dient. Dies kann sinnvoll sein, wenn breite Tests mögliche Ergebnisse zeigen würden, die für bestimmte klinische Fragestellungen nicht relevant sind.

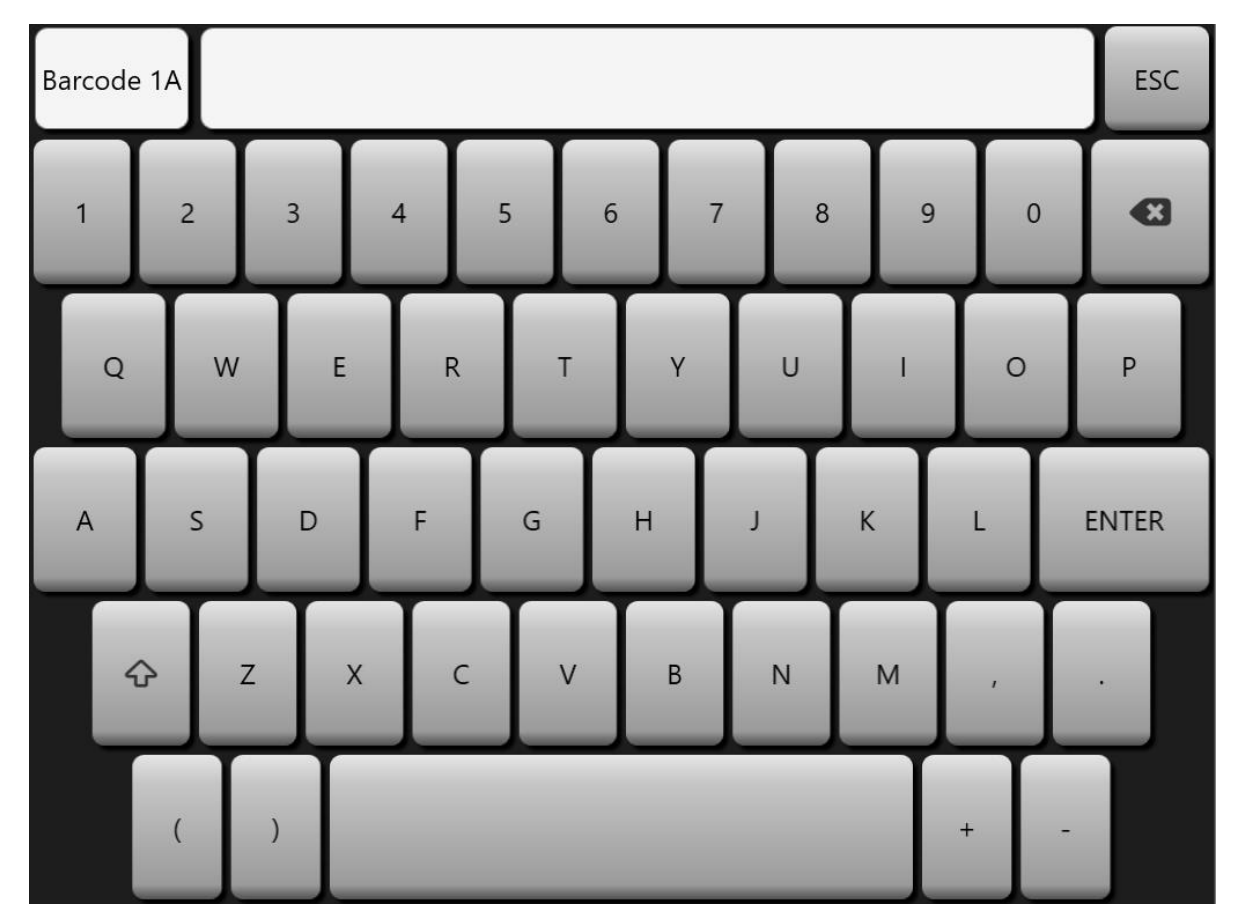

**Virtuelle Tastatur (am Touchscreen angezeigt).**

Die Reihenfolge der Dateneingabe beginnt mit Probe 1 (Barcode, Probe, Anmerkung, Profil) über Probe 2 (Barcode, Probe, Anmerkung, Profil) über Probe 3 usw. Um den Workflow zu optimieren, kann der Anwender zunächst alle Barcodes (hybcell-IDs) einlesen, indem er auf den Button *Barcode* drückt. Die gleiche Vorgehensweise kann für Probe und Anmerkung durch Drücken des *Probe*- bzw. des *Anmerkung*-Buttons erfolgen.

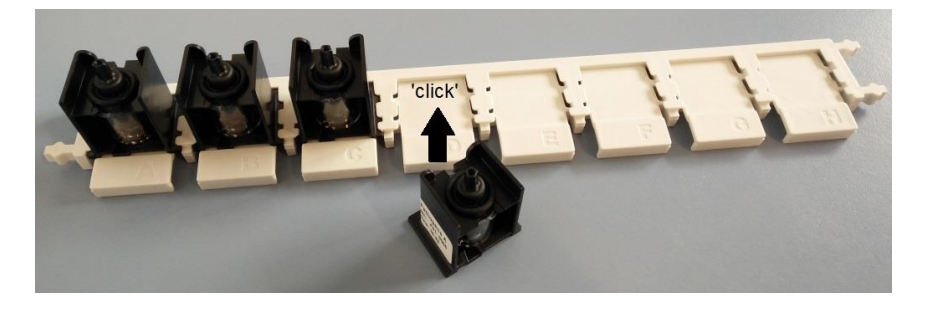

Das Rack wird in das Gerät eingesetzt, wobei die hybcell Barcodes in das Geräteinnere zeigen.

Seite 22 von 44

Cube Dx GmbH, Westbahnstraße 55, A-4300 St. Valentin/Austria[, info@cubedx.com,](mailto:info@cubedx.com) [www.cubedx.com](http://www.cubedx.com/)

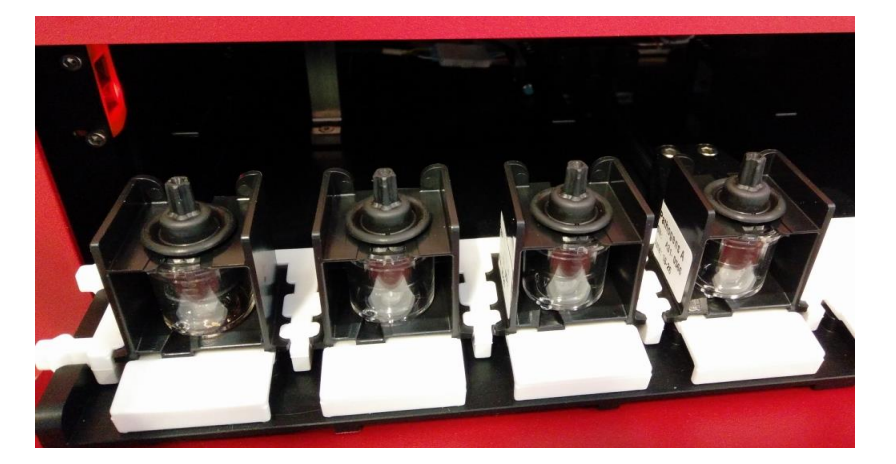

**Die Barcodes der hybcells im Rack müssen in das Innere des Geräts zeigen.**

**Nach dem Laden der Racks in die Schublade wird der Lauf durch Klicken auf OK gestartet. Das Gerät schließt die Schublade und beginnt mit der sequentiellen Verarbeitung der hybcells.**

<span id="page-22-0"></span>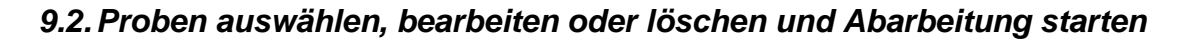

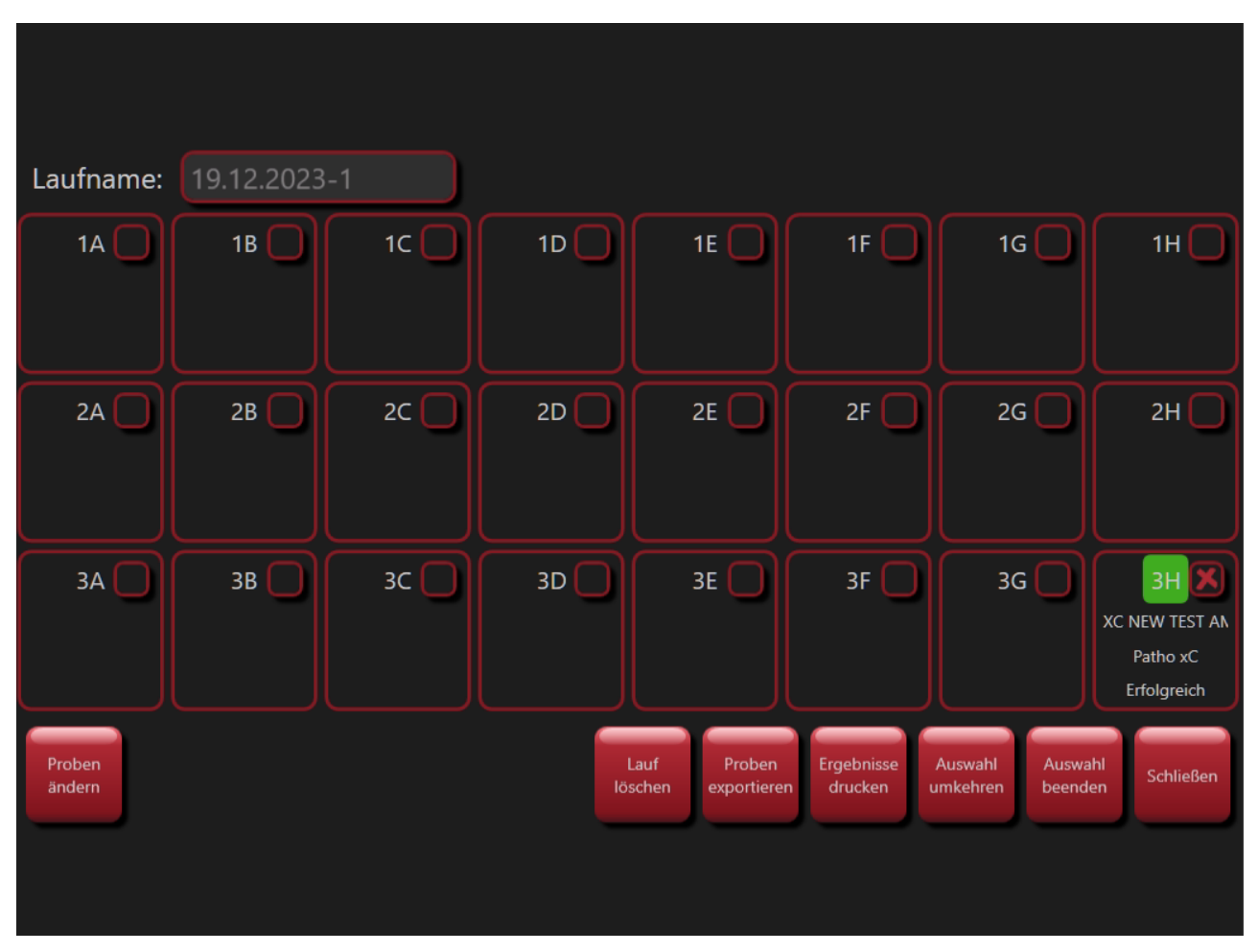

**Wählen Sie mehr als eine Probe mit Hilfe des Buttons** *Mehrfach Auswahl* **in der Ansicht** *Probe***. Sie können dann zum Beispiel durch Drücken des Buttons** *Proben löschen* **alle ausgewählten Proben löschen.**

Seite 23 von 44

 $\mathbf{w}_{\parallel}$ Cube Dx GmbH, Westbahnstraße 55, A-4300 St. Valentin/Austria[, info@cubedx.com,](mailto:info@cubedx.com) [www.cubedx.com](http://www.cubedx.com/)

- Um ausgewählte Proben zu bearbeiten, drücken Sie auf den Button *Proben ändern*. Die Ansicht, die sich auch beim Anlegen neuer Proben zeigt, öffnet sich. Um ausgewählte Proben zu löschen, drücken Sie auf *Proben löschen*.
- Um die Abarbeitung der Proben zu starten, klicken Sie auf die Schaltfläche *Proben ändern* und dann auf die Schaltfläche *Start* - alle zum gleichen Lauf gehörenden hybcells werden analysiert.
- Um die Ergebnisse mehrerer Proben als PDF-Datei und als Zusammenfassung in einer csv-Datei zu exportieren drücken Sie auf *Proben exportieren*.
- Die Mehrfachselektion können Sie durch Drücken des Buttons *Auswahl beenden* beenden.

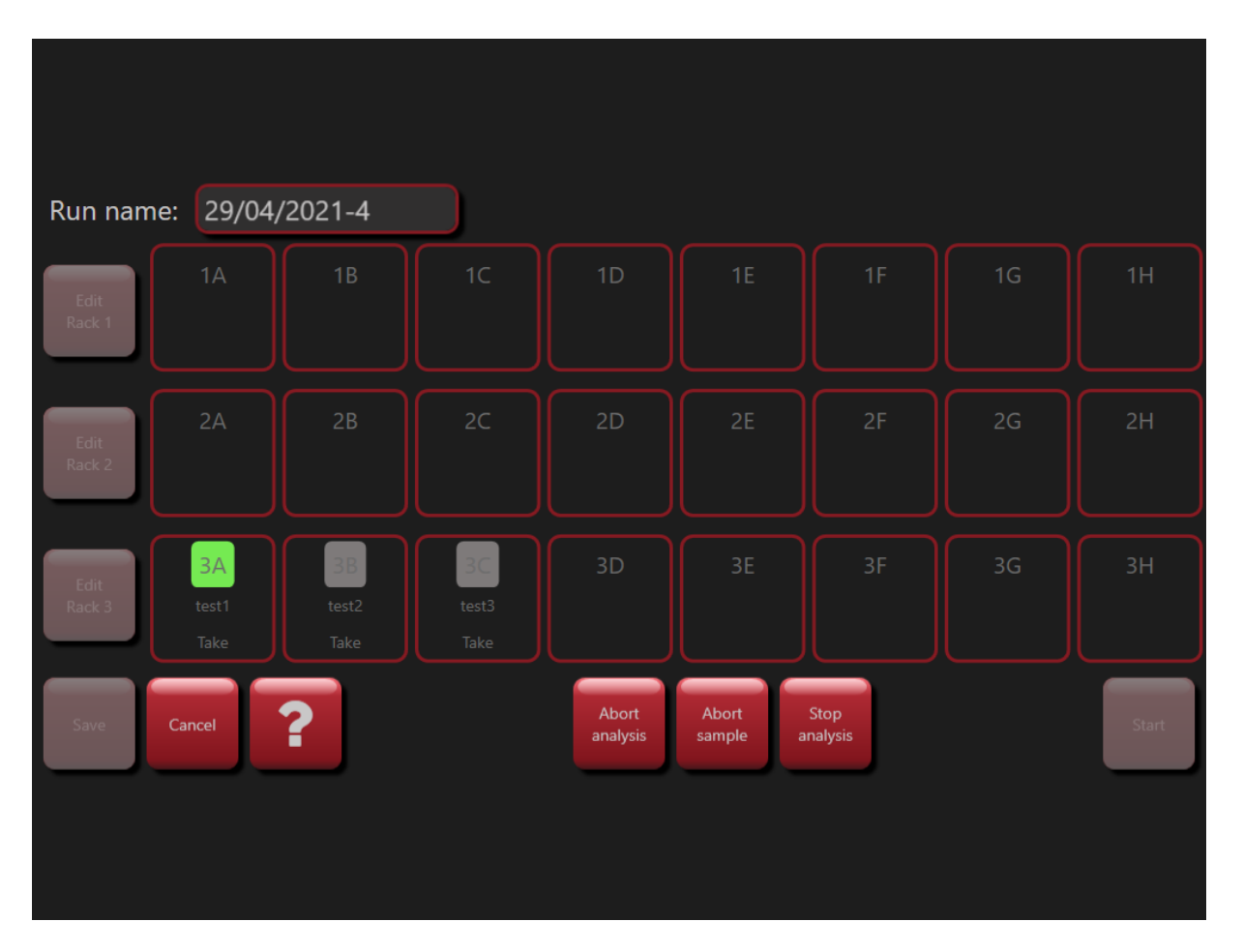

#### **Aktuellen Lauf ändern.**

- *Analyse abbrechen*: Der gesamte Lauf wird sofort abgebrochen. Falls eine Probe in Abarbeitung ist, wird diese abgebrochen. Alle weiteren Proben behalten ihren aktuellen Status. Ergebnisse von schon abgearbeiteten Proben bleiben erhalten bzw. noch nicht abgearbeitete Proben können zu einem späteren Zeitpunkt abgearbeitet werden.
- *Probe abbrechen*: Die aktuell in Abarbeitung befindliche Probe wird abgebrochen. Danach werden die weiteren Proben analysiert.

Seite 24 von 44

**Cube Dx GmbH, Westbahnstraße 55, A-4300 St. Valentin/Austria[, info@cubedx.com,](mailto:info@cubedx.com) [www.cubedx.com](http://www.cubedx.com/)** 

▪ *Analyse beenden*: Die aktuell in Abarbeitung befindliche Probe wird fertig analysiert. Danach wird der Lauf unterbrochen und kann zu einem späteren Zeitpunkt fortgesetzt werden.

## <span id="page-24-0"></span>*9.3.Ergebnisse ansehen, Plausibilität prüfen und Report drucken*

Nach der Abarbeitung werden die Samples mit *Erfolgreich* (grüner Balken) gekennzeichnet. Im Falle eines Abarbeitungsfehlers oder wenn der Anwender die Verarbeitung unterbrochen hat, werden die Samples mit *Aborted* (roter Balken) gekennzeichnet.

Die meisten hybcell Tests beinhalten interne Kontrollen, die innerhalb des hochgeladenen Protokolls codiert sind. Schlägt eine solche Kontrolle fehl, wird das Sample mit *Control failed* (gelber Balken) gekennzeichnet.

Laufname: 09.11.2023-1  $1A$  $1B$  $1<sup>C</sup>$ 1<sub>D</sub> 1E 1F  $1<sub>G</sub>$  $1H$  $2A$  $2C$  $2D$  $2E$  $2F$  $2G$  $2H$ **XB BAC FUN STD BAC FUN** 110C 78PE BAC F **78C 180S** 60C 78C 120S 110C 60C 78C 110C 60C 78C 20 Patho xC Patho xC Patho xC Patho xC Patho xC Patho xC Patho xC Abgebrochen Kontrolle fehlges Erfolgreich Erfolgreich Erfolgreich Erfolgreich Erfolgreich  $3A$ 3C 3D 3H **FUN CONT WATE** FUN WATER I **FUN CONT** FILL 1X **NO PE 78 65C ONLY** XB FUN MG 2.5U FUN XB THERMC Patho xC Patho xC Patho xC Patho xC Patho xC Patho xC Patho xB Patho xC Erfolgreich Erfolgreich Erfolgreich Erfolgreich Erfolgreich Erfolgreich Kontrolle fehlaes Erfolgreich Prober Lauf Proben Ergebnisse Mehrfach Schließer ändern löscher xportier drucker Auswah

Um die Ergebnisse für ein Sample anzusehen, drücken Sie auf die Probe.

**Abgearbeitete Proben mit einem gültigen Report.**

Seite 25 von 44

Cube Dx GmbH, Westbahnstraße 55, A-4300 St. Valentin/Austria[, info@cubedx.com,](mailto:info@cubedx.com) [www.cubedx.com](http://www.cubedx.com/)

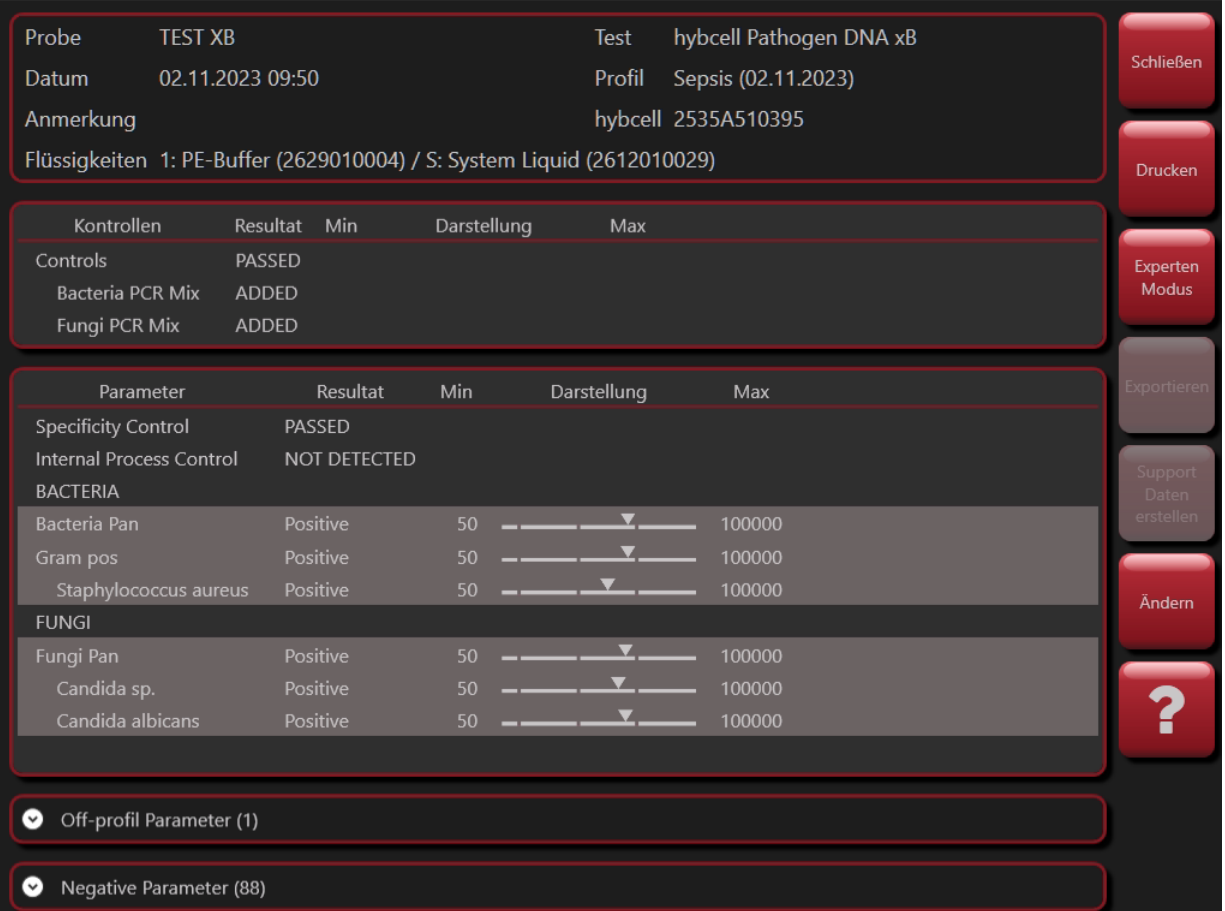

**Mögliches Ergebnis eines abgearbeiteten Samples.**

Alle Reports sind in drei Abschnitte unterteilt:

Der Abschnitt Header enthält die allgemeinen Informationen zur hybcell und zum Sample.

Der nächste Abschnitt zeigt an, ob Kontrollen fehlgeschlagen sind oder ob diese im erwarteten Bereich sind.

Die eigentlichen Testergebnisse werden im letzten Abschnitt angezeigt:

- **Parameter:** Name des getesteten Kriteriums, wie im Protokoll definiert (z. B. bakterielle Spezies, Entzündungsmarker etc.)
- **Resultat:** Testspezifische Ergebnisse. Qualitatives Ergebnis als Text wie Positive / Negative, Yes / No oder quantitative Ergebnisse.
- **Messbereich** mit Minimal-, Maximalwert und einem Graph, der zeigt, wo der gemessen Wert innerhalb dieses logarithmischen Messbereichs liegt (durch ein Dreieck angezeigt).

Erfahrene Anwender können die Plausibilität der Ergebnisse prüfen, indem sie den Scan (Rohdaten) des Samples durch Drücken der Schaltfläche *Expert mode* überprüfen.

Seite 26 von 44

Cube Dx GmbH, Westbahnstraße 55, A-4300 St. Valentin/Austria[, info@cubedx.com,](mailto:info@cubedx.com) [www.cubedx.com](http://www.cubedx.com/)<br>Cube Dx GmbH, Westbahnstraße 55, A-4300 St. Valentin/Austria, info@cubedx.com, www.cubedx.com

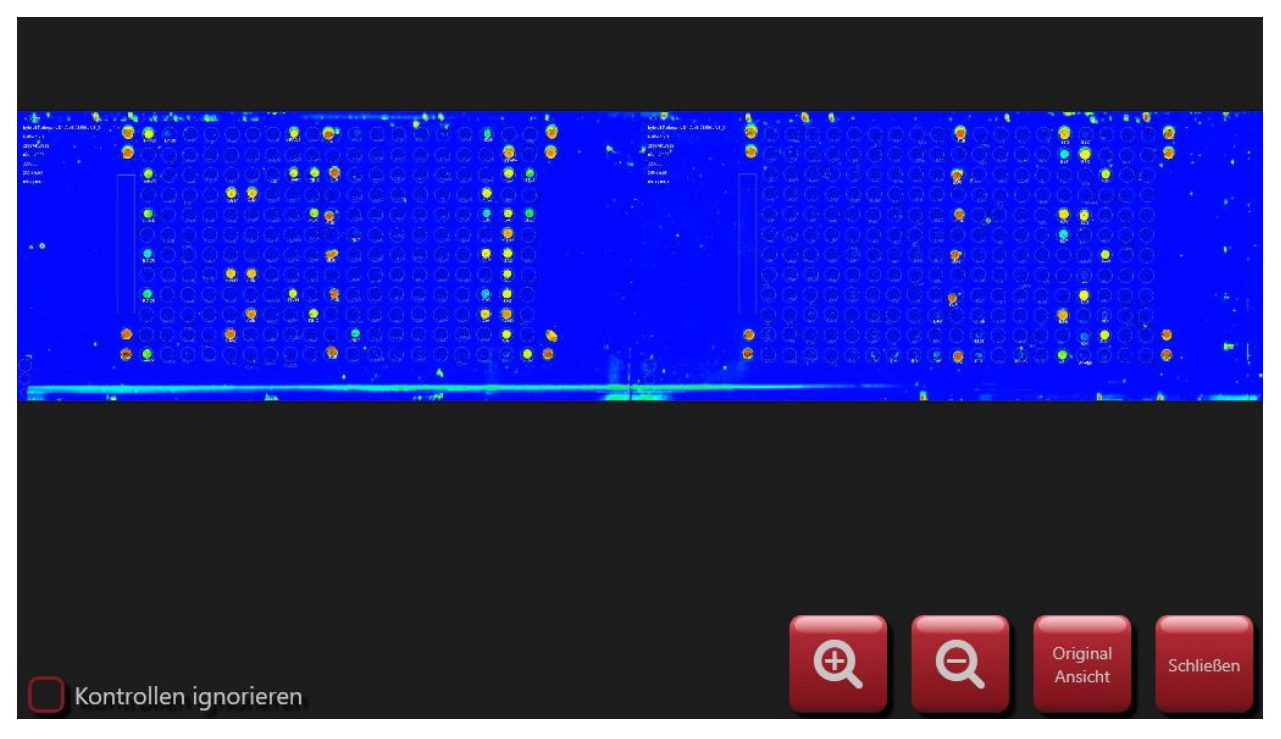

**Gescanntes Bild einer hybcell Oberfläche (Falschfarbendarstellung der Lichtintensitäten).**

Der Anwender kann durch Drücken der Tasten *+* und *-* vergrößern und verkleinern. Durch Drücken der *Original Ansicht* Schaltfläche wird wieder die Originalgröße dargestellt. Durch Drücken die Schaltfläche *Schließen* kehren Sie zum Report zurück.

Um den Report auszudrucken, wählen Sie den Button *Print*. Der Ausdruck erfolgt über den Standarddrucker (in den (Windows) Einstellungen des Geräts definiert – im folgenden Beispiel: Ausdruck als PDF).

Die Schaltfläche *Exportieren* speichert das Ergebnis im PDF-Format auf ein USB-Laufwerk.

Mit der Schaltfläche *Supportdaten erstellen* können alle analyserelevanten Dateien auf einem USB-Laufwerk gespeichert und zur weiteren Unterstützung freigegeben werden.

Seite 27 von 44

Cube Dx GmbH, Westbahnstraße 55, A-4300 St. Valentin/Austria, info@cu

CubeDx GmbH Westbahnstr, 55 4300 St. Valentin Austria

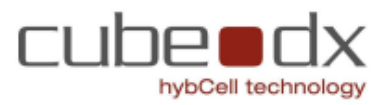

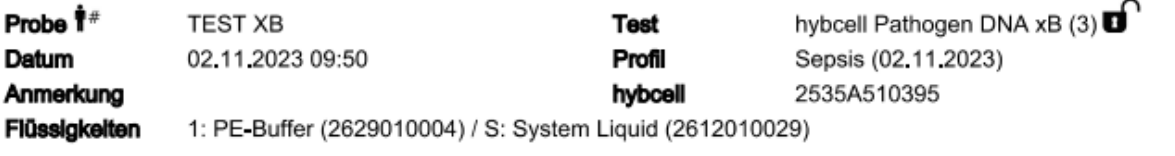

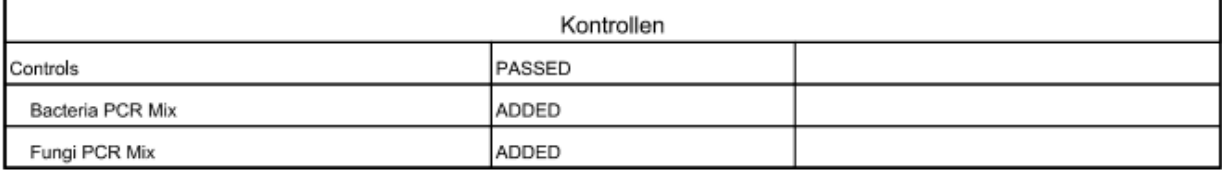

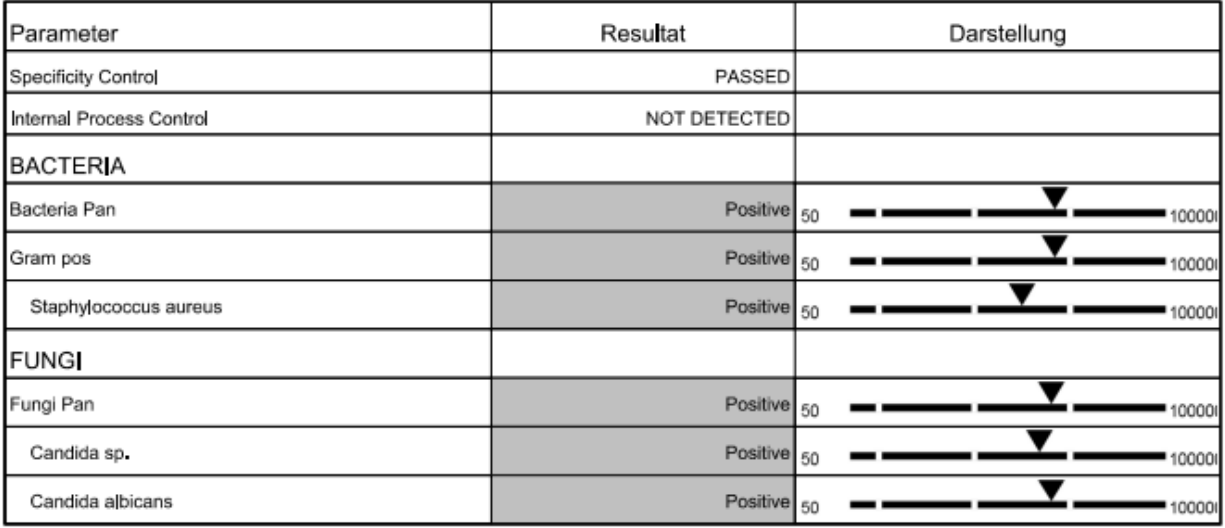

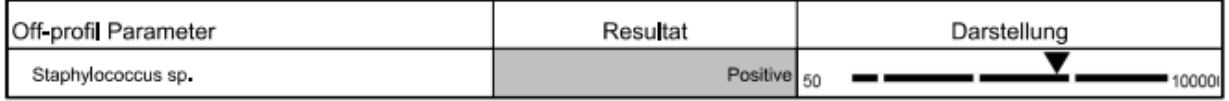

#### Negative Parameters

Abiotrophia defectiva, Acinetobacter baumannii, Actinobacillus pleuropneumoniae, Anaerococcus sp., Aspergillus cavatus, Aspergillus flavus, Aspergillus fumigatus, Aspergillus miger, Aspergillus sp., Aspergillus terreus, Bacteroides fraglis, Bordetella periussis, Borreliella burgdorferi, Borreliella sp., Brucella sp., Bucella sp., Burkholderia cepacia complex, Burkholderia pseudomallei, Campylobacter sp., Candida dubliniensis, Candida parapsilosis, Candida tropicalis, Carbapanemases, Citrobacter freundi complex, Citrobacter koseri, Corynebacterium diphtheriae, Corynebacterium jeikeium, Corynebacterium sp., Corynebacterium utcerans, Cryptococcus gattii, Cryptococcus neoformans, CTX-m1/m3, Enterobacter cloacae, Enterobacter cloacae complex, Enterococcus faecalis, Enterococcus faecium, Escherichia coli, Extended Spectrum beta Lactamases, Finegoldia magna, Fusarium oxysporum species complex, Fusarium solani species complex, Fusarbocterium nscrophorum, Fusobacterium nucleatum, Fusobacterium sp., Gram neg, Granulcatella adiacens, Haemophilus haemolyticus, Haemophilus influenzae, Helicobacter pylori, IMP, Klebsiella<br>aerogenes, Klebsiella oxytoca, Klebsiella pn NDM, Neisseria meningitidis, OXA-48, Pasteurella multocida, Pichia kudriavzevii, Pneumocystis jirovecii, Pneumocystis murina, Prevotella buccae, Prevotella intermedia, Profeus mirabilis, Profeus sp., Providencia stuartii, Pseudomonas aeruginosa, Salmonella enterica, Scedosporium, Serratia marcescens, Staphylococcus non-aureus, Stenotrophomonas maltophilia group, Streptococcus agalactiae, Streptococcus anginosus group, Streptococcus dysgalactiae, Streptococcus pneumoniae, Streptococcus pyogenes, Streptococcus selivarius group, Vancomycin, Vancomycin Type A, Vancomycin Type B, Yersinia enterocolitica

**Beispiel eines ausgedruckten Reports (pdf).**

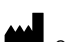

Seite 28 von 44

Cube Dx GmbH, Westbahnstraße 55, A-4300 St. Valentin/Austria[, info@cubedx.com,](mailto:info@cubedx.com) [www.cubedx.com](http://www.cubedx.com/)

## <span id="page-28-0"></span>**10. Protokolle managen**

Protokolle sind xml Dateien, die von Cube Dx oder anderen Testenwicklern mit Hilfe des Softwaretools *hybwiz* erstellt wurden. Sie enthalten Informationen über die vom hyborg (der hyborg Software) durchgeführten Verarbeitungsschritte, z. B. Heiz- und Kühlzyklen, Rotation der hybcell, Austausch von Flüssigkeiten oder Fluoreszenzscans. Darüber hinaus enthält das Protokoll Informationen zum Microarray (Raster) auf der hybcell Oberfläche. Jeder Parameter (z. B. Bakterienspezies, ein einzelner Entzündungsmarker) wird durch mehrere Spots dieses Rasters dargestellt. Welche Spots welchem Parameter zugeordnet sind wird zusammen mit den Regeln, wie der Wert des Parameters aus den Rohdaten (dem Fluoreszenzsignal) berechnet wird, ebenfalls im entsprechenden Protokoll codiert.

| <b>Bereit</b><br>Waste<br><u>କ</u>                                                              |                       |                         |                |                               | 19.12.2023 14:56 |
|-------------------------------------------------------------------------------------------------|-----------------------|-------------------------|----------------|-------------------------------|------------------|
| Suche Protokoll:                                                                                |                       |                         |                | Last update: 19.12.2023 13:18 | Probe            |
| Protokoll                                                                                       | ID                    | Lot                     | Version Dauer  |                               |                  |
| Take                                                                                            | 000                   | development             | V001           | 00:53                         | Protokoll        |
| hybcell Pathogen DNA xB                                                                         | A51                   | HC0431-12_2414_01 A     | 3              | 19:13                         |                  |
| hybcell Pathogen DNA xB                                                                         | A51                   | HC0431-12_2414_01 B     | 3              | 19:13                         |                  |
| hybcell Pathogen DNA xB                                                                         | A51                   | HC0431-12_2414_01 C     | 3              | 19:13                         | Werkzeuge        |
| hybcell Bacteria DNA xB                                                                         | A55                   | HC0412-12_2312_01       | 1              | 19:13                         |                  |
| hybcell SARS-Cov-2 Mutations xB                                                                 | S <sub>0</sub> 3      | HC0006-12_2408_01 A     | 5              | 14:43                         | Optionen         |
| hybcell SARS-Cov-2 Mutations xB                                                                 | S <sub>0</sub> 3      | HC0006-12_2408_01 B     | 5              | 14:43                         |                  |
| hybcell SARS-Cov-2 Mutations xB                                                                 | S03                   | HC0006-12_2408_04 C     | 5              | 14:43                         | Service          |
| hybcell SARS-Cov-2 Mutations xB                                                                 | S <sub>0</sub> 3      | HC0502-24_2413_01 B     | $\overline{3}$ | 14:43                         |                  |
| hybcell SARS-Cov-2 Mutations xB                                                                 | S <sub>0</sub> 3      | HC0502-24_2413_01 C     | $\overline{2}$ | 14:43                         |                  |
| hybcell SARS-Cov-2 Mutations xB                                                                 | S03                   | HC0502-24_2414_01       | $\overline{4}$ | 14:43                         |                  |
| hyhcall SARS_Cov_2 Mutations vR                                                                 | <b>SUS</b>            | HC0502-24 2415 01       | $\mathbf{z}$   | 1 <i>A</i> · <i>A</i>         |                  |
| Check<br>Protokoll<br>Protokoll<br>Protokoll<br>online<br>löschen<br>Information<br>importieren | Profile<br>definieren | Parameter<br>definieren |                |                               |                  |

**Der Protocol Screen mit derzeit (auf diesem hyborg) verfügbaren Protokollen.**

Ein Protokoll hat einen Namen sowie eine eindeutige ID, die auch Teil des hybcell-Barcodes ist. Mitunter können auch verschiedene Versionen eines Protokolls abgespeichert sein, z.B. kann für eine neue Produktionslot eine neue Protokollversion ausgegeben werden. Auf dem *Protocol Screen* wird die ungefähre Abarbeitungsdauer der hybcell angezeigt.

Seite 29 von 44

Cube Dx GmbH, Westbahnstraße 55, A-4300 St. Valentin/Austria[, info@cubedx.com,](mailto:info@cubedx.com) [www.cubedx.com](http://www.cubedx.com/)

## <span id="page-29-0"></span>*10.1. Neues Protokoll importieren und veraltete Protokolle löschen*

Um ein neues Protokoll zu importieren, drücken Sie den Button *Protokoll importieren*. Ein Fenster zur Auswahl des Protokolls öffnet sich.

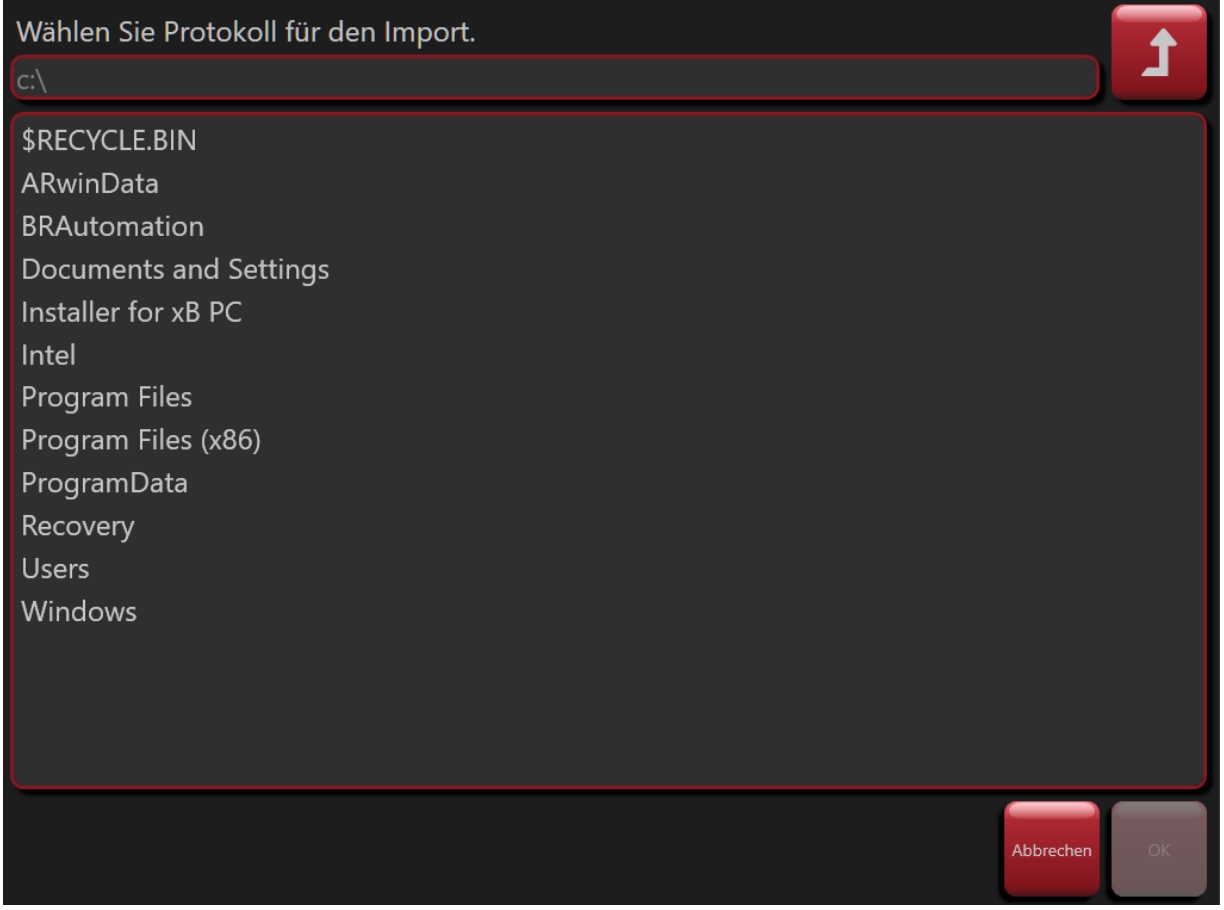

**Dateiauswahl zum Import eines Protokolls (Dateiendung .hyb).**

Importierte Dateien müssen vom Typ. hyb sein (Zuweisung automatisch durch die *hybwiz* Software).

Um ein veraltetes Protokoll zu löschen, wählen Sie dieses aus und drücken Sie den Button *Protokoll löschen*. Um weitere Informationen für ein Protokoll anzuzeigen, wählen Sie dieses aus und drücken Sie *Protokoll Information.*

### <span id="page-29-1"></span>*10.2. Definieren von Profilen und Parametern*

Einige hybcell-Tests können für verschiedene diagnostische Anwendungen eingesetzt werden, und nicht alle Parameter (z. B. Bakterientargets, Biomarker usw.) sind für alle Anwendungen relevant. Daher ist es möglich, den Umfang der Ergebnisse eines Berichts innerhalb der hyborg-Software einzugrenzen. Diese Eingrenzung erfolgt durch die Definition von Profilen und die Auswahl der Parameter, die für den Bericht berücksichtigt werden sollen. Die verbleibenden Parameter werden dann als Off-Profile-Parameter bezeichnet und können in einem anderen Teil des Berichts angezeigt werden (abhängig von den Einstellungen, vgl. *Optionen*).

Seite 30 von 44

Cube Dx GmbH, Westbahnstraße 55, A-4300 St. Valentin/Austria[, info@cubedx.com,](mailto:info@cubedx.com) [www.cubedx.com](http://www.cubedx.com/)

Um ein Profil zu erstellen, klicken Sie auf die Button *Profil definieren*. Vergeben Sie einen Namen für das Profil (um ein Profil für den hybcell Test auswählen zu können) und wählen Sie die Parameter aus, die berücksichtigt werden sollen (indem Sie das Kontrollkästchen des Parameters aktivieren).

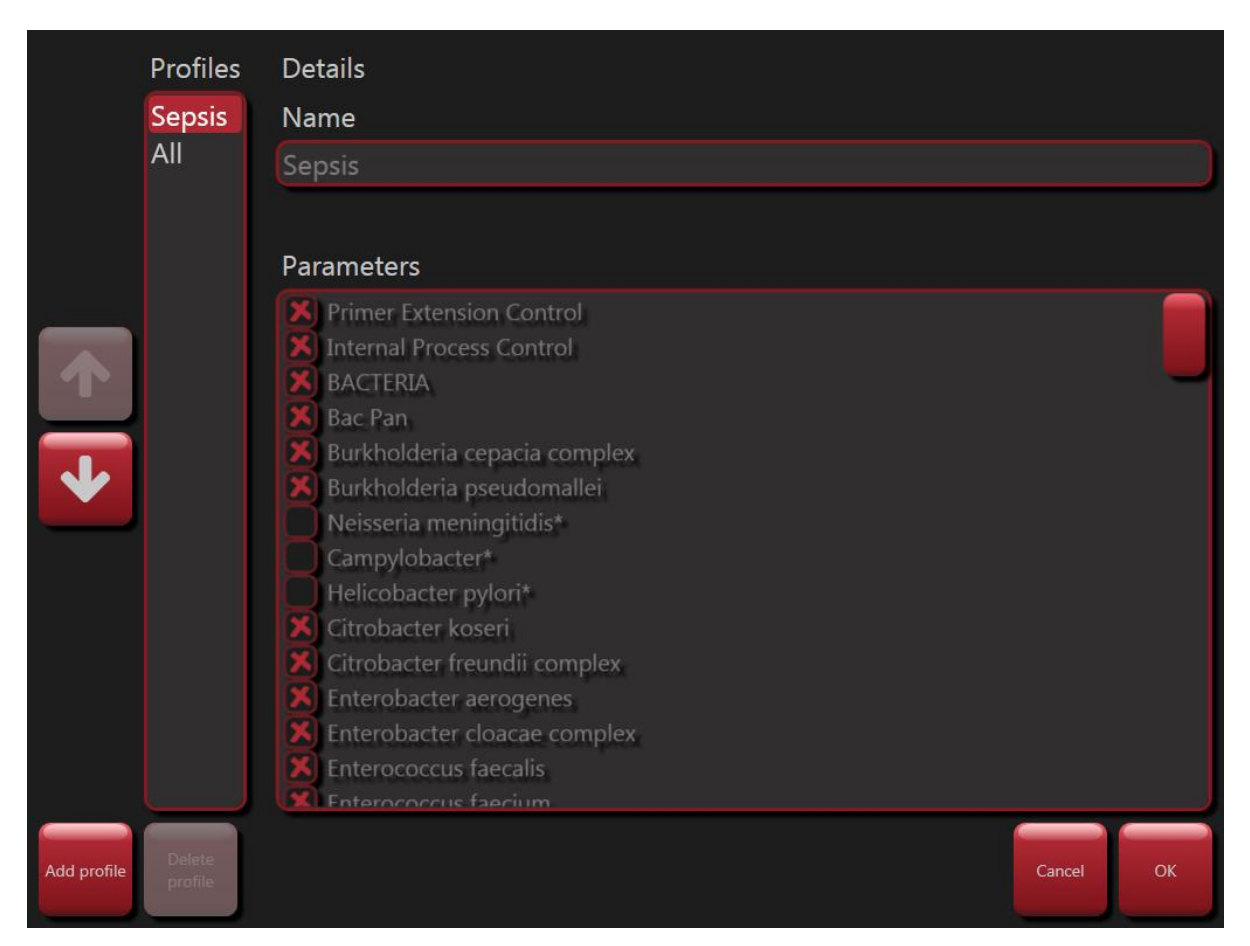

**Definitionen von Profilen**

Sie können Ihre eigenen Parameter definieren, indem Sie die verfügbaren Parameter kombinieren (mit Hilfe grundlegender arithmetischer Operatoren) und klassifizieren (zwei oder mehr Klassen definieren).

Um Ihre eigenen Parameter zu definieren, klicken Sie auf die Schaltfläche *Parameter definieren*. Vergeben Sie einen Namen für den Parameter und definieren Sie die Kombination und Klassifizierung. Cube Dx bietet eine Kurzanleitung zur Definition eigener Parameter.

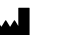

Seite 31 von 44

Cube Dx GmbH, Westbahnstraße 55, A-4300 St. Valentin/Austria[, info@cubedx.com,](mailto:info@cubedx.com) [www.cubedx.com](http://www.cubedx.com/)

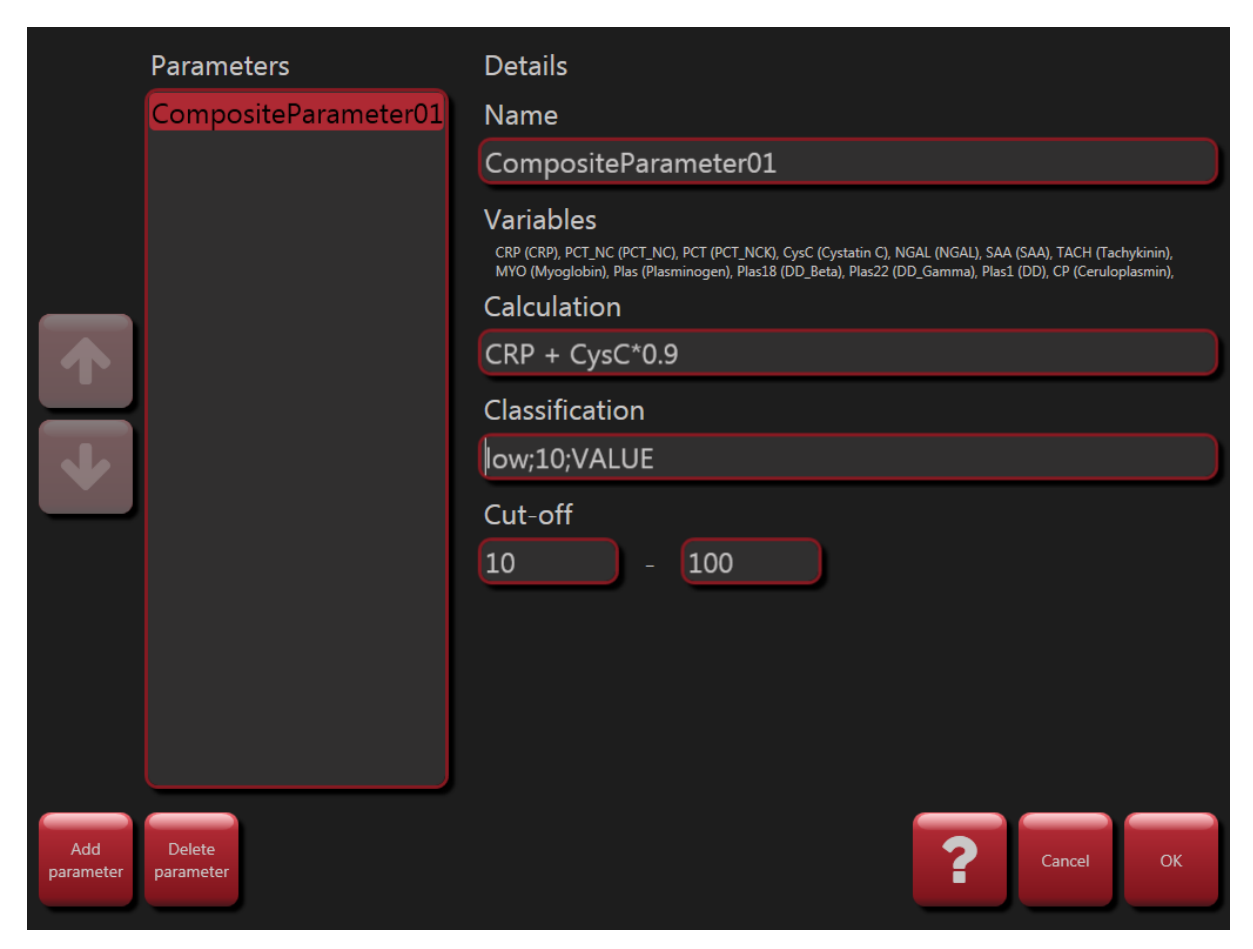

**Definieren von eigenen Parametern**

Seite 32 von 44

Cube Dx GmbH, Westbahnstraße 55, A-4300 St. Valentin/Austria, *info@cubedx.com*, [www.cubedx.com](http://www.cubedx.com/)

## <span id="page-32-0"></span>**11. Werkzeuge**

Die hyborg Software bietet einige Tools, um den hyborg zu warten sowie Scans offline (oder aus anderen Quellen) zu analysieren, zum Beispiel mit modifizierten Protokollen.

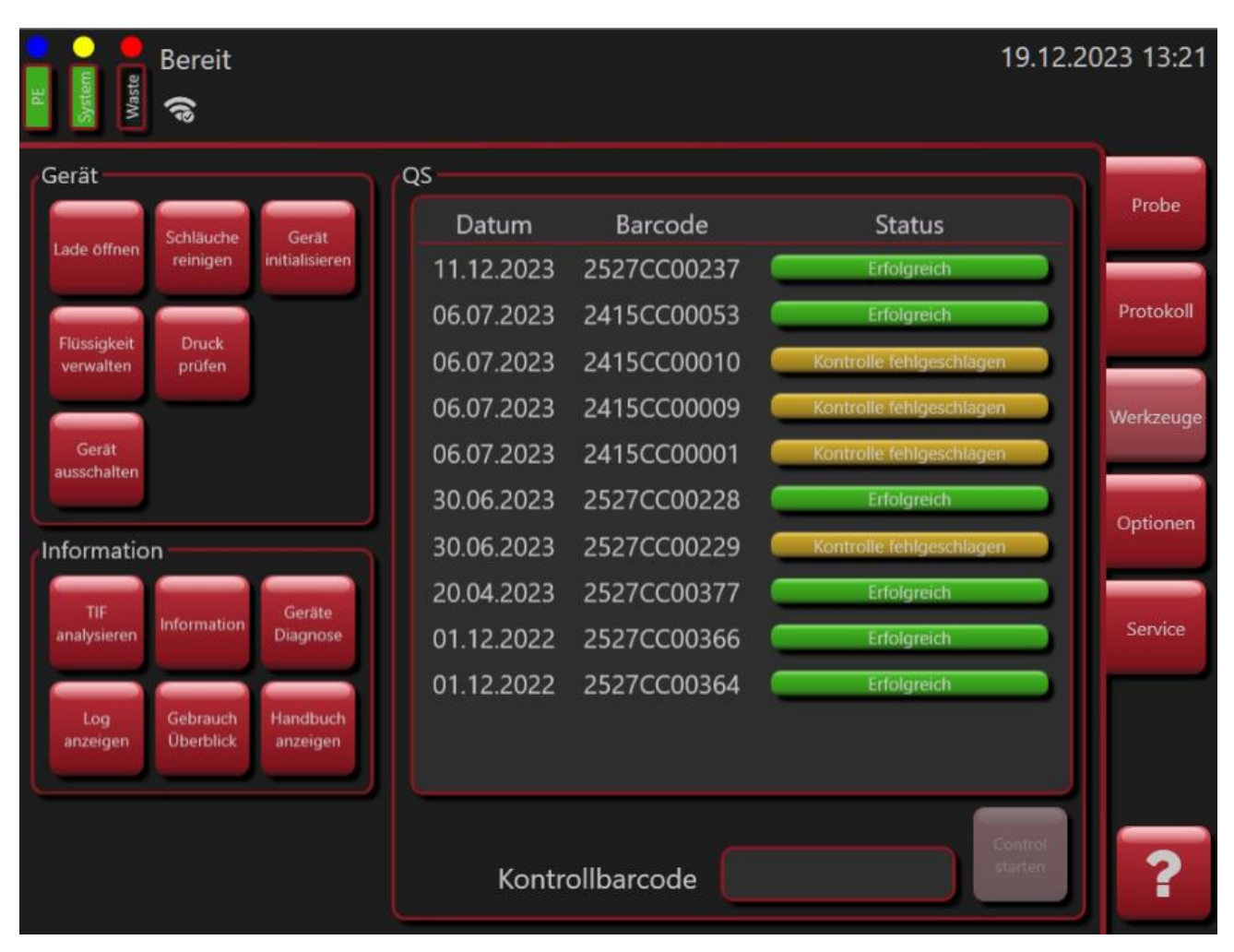

<span id="page-32-1"></span>**Der Tools Screen.** 

## *11.1. Lade manuell bedienen*

Um die Lade manuell zu bedienen (öffnen oder schließen) drücken Sie den Button *Laden Öffnen*. Die Software fordert den Anwender auf zu warten, bis die Schublade geöffnet ist. Wenn Sie die *Ok* Taste drücken, schließt sich die Lade wieder.

Seite 33 von 44

Cube Dx GmbH, Westbahnstraße 55, A-4300 St. Valentin/Austria[, info@cubedx.com,](mailto:info@cubedx.com) [www.cubedx.com](http://www.cubedx.com/)

## <span id="page-33-0"></span>*11.2. Verschlauchung reinigen und leeren*

Um eine Verstopfung der Schläuche zu verhindern (aufgrund von Ablagerungen von Salzen aus den Flüssigkeiten etc.) wird nach jedem Lauf eine Reinigung (Spülung) der Schläuche durchgeführt. Um diesen Reinigungsvorgang zu wiederholen, drücken Sie die Schaltfläche *Schläuche reinigen*. Die Schläuche werden nach dem Reinigungsvorgang entleert.

### <span id="page-33-1"></span>*11.3. Initialisierungsprozess wiederholen*

Nach Auftreten eines Fehlers oder um die Achse wieder in die Ausgangsposition zu bringen, kann der Initialisierungsprozess (beschrieben unter *Einschalten*) wiederholt werden. Drücken Sie dazu den Button *Gerät initialisieren*.

## <span id="page-33-2"></span>*11.4. Flüssigkeiten verwalten*

Um Flaschen am hyborg zu verwalten drücken Sie *Flüssigkeit verwalten*.

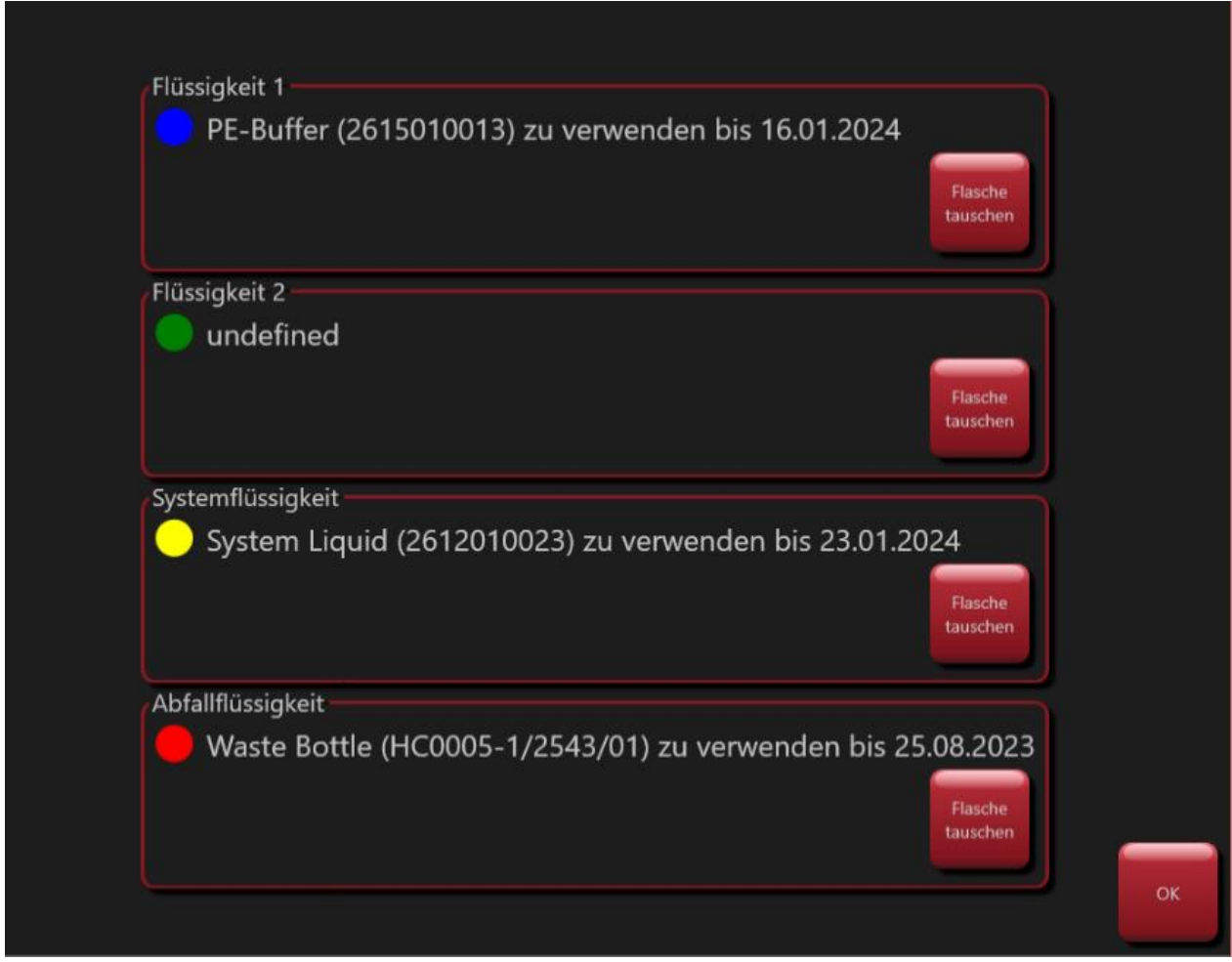

#### **Der Flüssigkeit verwalten Bildschirm**

Seite 34 von 44

Cube Dx GmbH, Westbahnstraße 55, A-4300 St. Valentin/Austria[, info@cubedx.com,](mailto:info@cubedx.com) [www.cubedx.com](http://www.cubedx.com/)

Hier können Sie die beiden Gebrauchsflaschen und die Systemflüssigkeit tauschen (die Positionen, Flaschen und die Softwarezuordnung der Flüssigkeiten sind farblich gekennzeichnet (blau, grün, gelb und rot).

Drücken Sie dazu auf *Flasche tauschen* und scannen Sie danach den Barcode der jeweiligen Flasche vom Flaschenetikett. Danach werden das Ablaufdatum und die Verwendungsdauer laufend durch die hyborg Software kontrolliert.

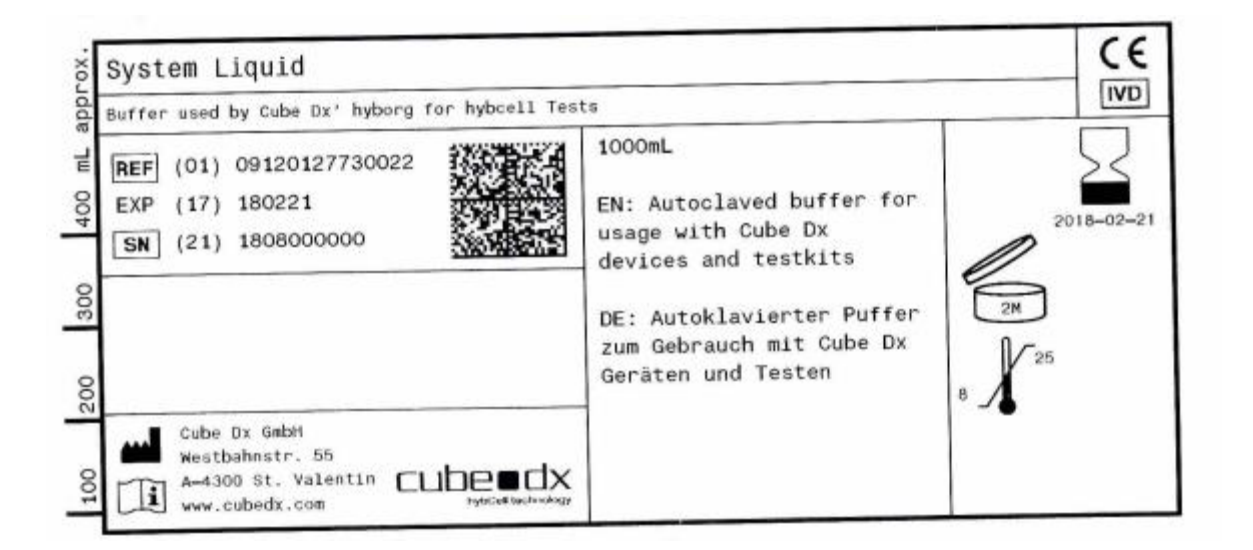

<span id="page-34-0"></span>**Etikett der Systemflüssigkeit**

## *11.5. Systemdruck prüfen*

Um den Systemdruck zu prüfen drücken Sie *Druck prüfen*. Hier wird z.B. nach dem Wechsel einer Flasche die Dichtheit des Systems geprüft. Ist dies nicht der Fall, ist die Flasche möglicherweise nicht fest genug verschlossen oder es gibt an anderer Stelle ein Leck.

## <span id="page-34-1"></span>*11.6. Herunterfahren*

Um die hyborg Software und den hyborg herunterzufahren – zum Beispiel, um den Betrieb für einige Zeit zu unterbrechen – drücken Sie die Taste *Gerät ausschalten*. Diese Schaltfläche wird nur aktiviert, wenn der hyborg keine hybcell abarbeitet oder sich selbst reinigt. Der Anwender wird aufgefordert, das Herunterfahren zu bestätigen. Bestätigen Sie das Herunterfahren mit der *OK* Taste.

Seite 35 von 44

Cube Dx GmbH, Westbahnstraße 55, A-4300 St. Valentin/Austria, info@cub

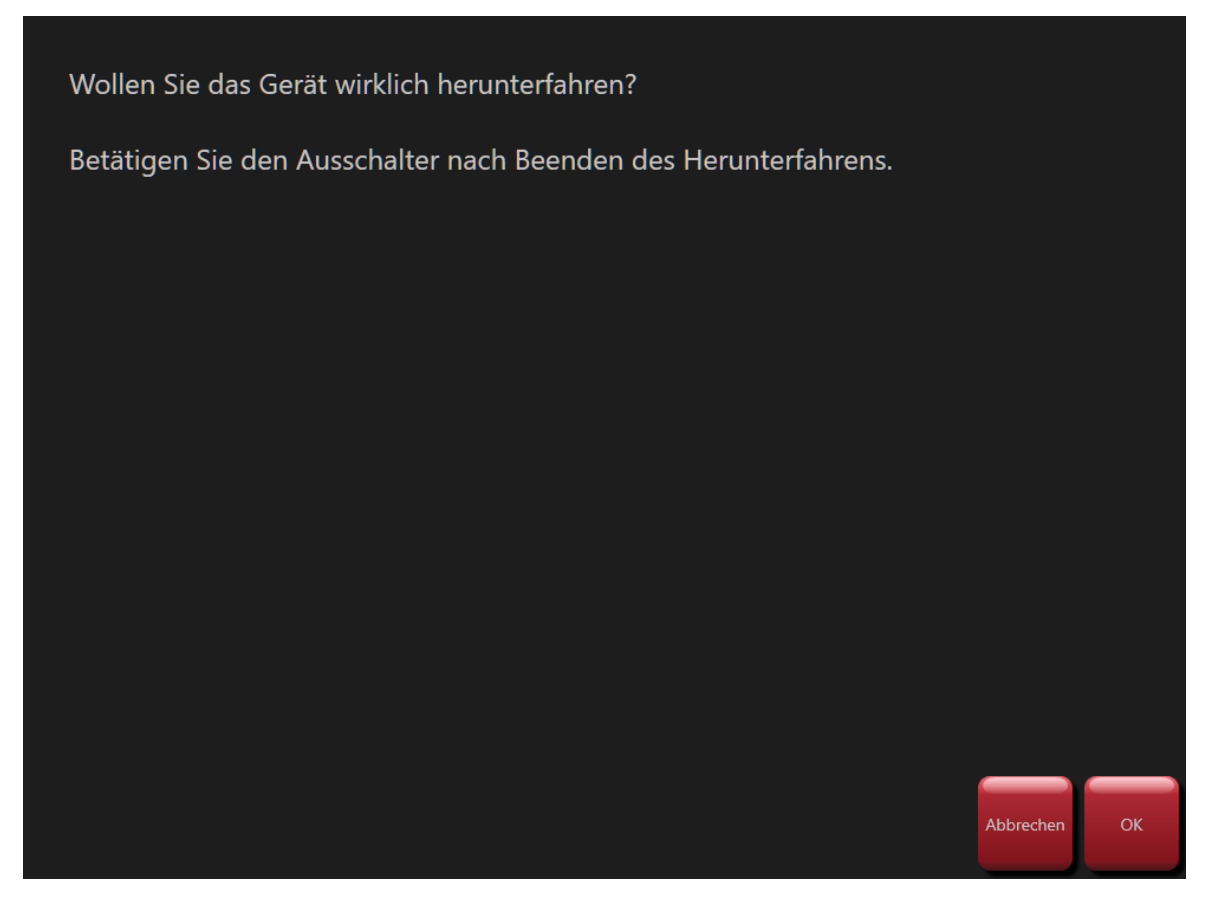

**Herunterfahren des Geräts bestätigen.** 

Schalten Sie nach dem Herunterfahren (Bildschirm ist schwarz) das Gerät mit dem Hauptschalter (auf der rechten Seite des Geräts) aus.

## <span id="page-35-0"></span>*11.7. Scan analysieren*

Bereits durchgeführte Scans (tif Dateien) können offline oder mit unterschiedlichen Protokollen analysiert werden (z. B. um verschiedene Auswertealgorithmen zu testen oder Daten nachträglich zu analysieren).

Um Scans zu analysieren, muss der Scan selbst (.tif Datei) sowie das Protokoll (.xml Datei) von einer externen Quelle (Dateisystem) geladen werden.

Nach dem Laden wird ein Report im selben Format als reguläre Ergebnisse erstellt (siehe *Ergebnisse ansehen, Plausibilität prüfen* und *Report drucken*).

Um verwendete Protokolle auszuwählen und Scans (tif) für die Analyse auszuwählen, werden ähnliche Screens wie für das *Importieren neuer Protokolle* (siehe oben) verwendet.

Cube Dx GmbH, Westbahnstraße 55, A-4300 St. Valentin/Austria[, info@cubedx.com,](mailto:info@cubedx.com) [www.cubedx.com](http://www.cubedx.com/)

Cube Dx entwixelt und produziert DNA- und Immunotests für die klinische Routine, die de medizinischer Versorgung verbessen und die hybcell Technologie als Standard moderner Multiplexdiagnostk etablieren sollen. Dieses Prod

Seite 36 von 44

## <span id="page-36-0"></span>*11.8. Informationen zur Softwareversion anzeigen*

Wenn Sie auf *Information* drücken, wird der folgende Bildschirm angezeigt. Er zeigt neben Informationen über die letzte Control hybcell auch die installierte Softwareversion und Copyright-Informationen.

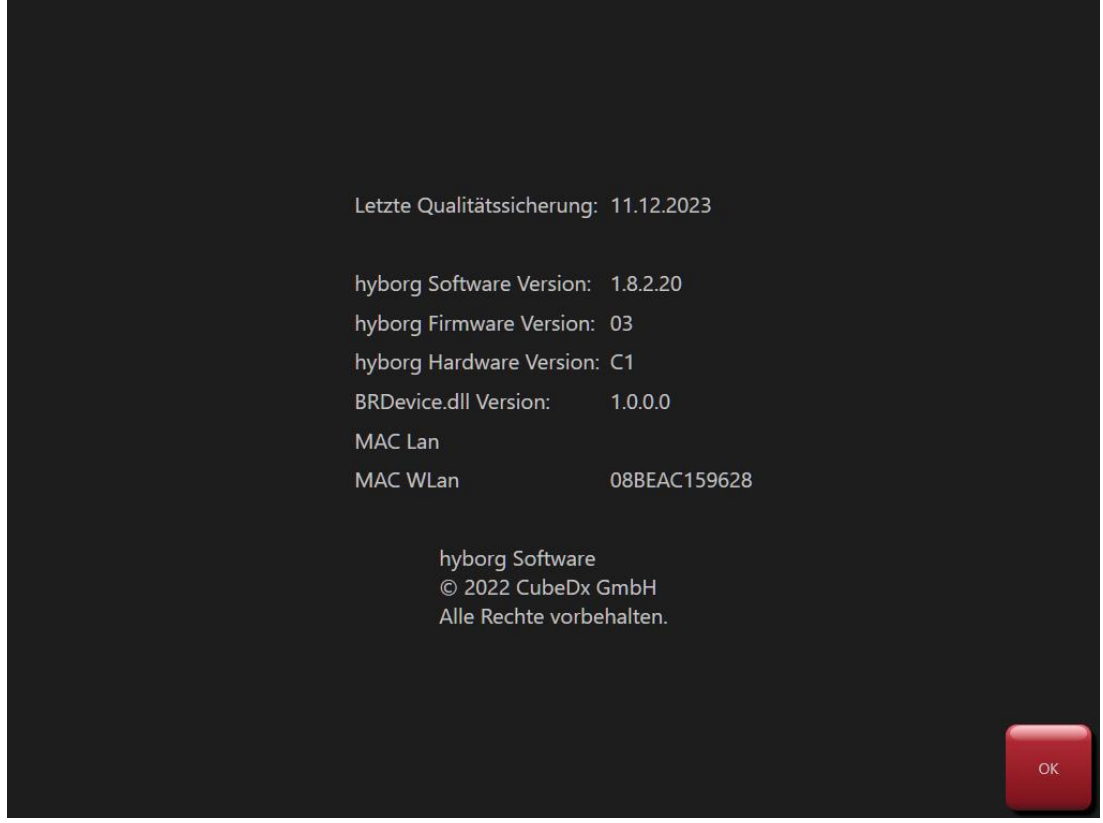

<span id="page-36-1"></span>**Information zur installierten Softwareversion.** 

## *11.9. Status der Gerätehardware / Diagnose der Elektronik*

Durch Drücken auf den Button *Geräte Diagnose* öffnet sich ein Fenster mit dem Status der Hardware (Elektronik). Diese Informationen sollten Sie bei der Fehlersuche unterstützen. Möglicherweise werden Sie von Servicetechnikern nach der hier angezeigten Information gefragt.

Seite 37 von 44

Cube Dx GmbH, Westbahnstraße 55, A-4300 St. Valentin/Austria[, info@cubedx.com,](mailto:info@cubedx.com) [www.cubedx.com](http://www.cubedx.com/)

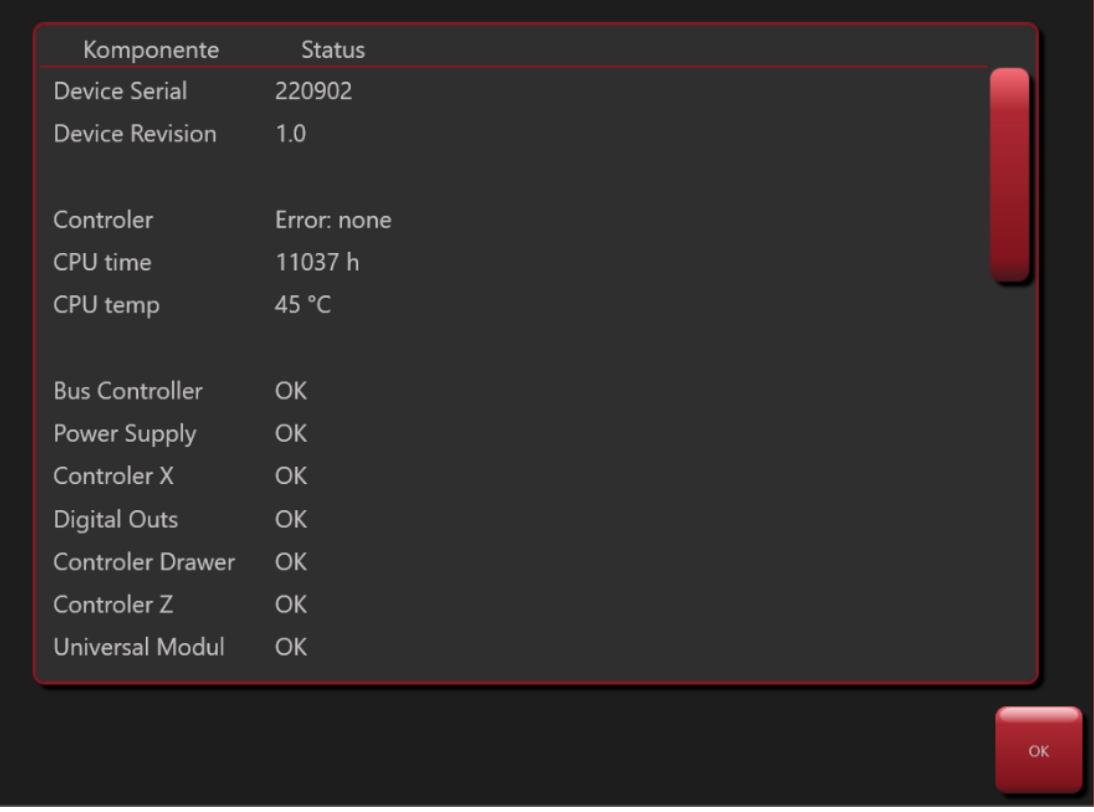

<span id="page-37-0"></span>**Information zum Status der Hardwarekomponenten.** 

## *11.10. Anzeigen des Logs, der Verwendung und dieses Handbuchs*

Wenn Sie auf *Log anzeigen* klicken, wird das Log des Geräts angezeigt. Das Log listet die Aktionen des Geräts mit einem Zeitstempel auf. Aktionen sind z.B. der Start des Geräts und der Software, die Verarbeitung einer hybcell oder der Austausch von Flüssigkeiten.

Durch Anklicken der Schaltfläche *Gebrauch Überblick* wird eine Statistik über die Nutzung der verschiedenen hybcells (Protokolle) für einen benutzerdefinierten Zeitraum angezeigt.

<span id="page-37-1"></span>Wenn Sie auf die Schaltfläche *Handbuch anzeigen* klicken, wird dieses Handbuch angezeigt (im pdf-Format).

## *11.11. Control hybcell und Qualitätssicherung*

Eine hybcell Control xC (HC0006-12) kontrolliert die Funktion des hyborgs. Dabei werden das Flüssigkeits-, Optik-, Temperatur- und Achssystem des Geräts überprüft.

Mittels des Eingabefelds *Kontrollbarcode* kann der Barcode einer hybcell Control (xC) eingelesen werden. Nach der Überprüfung des Barcodes kann mittels *Start control* der Ablauf gestartet werden.

Nach der Abarbeitung erscheint das Ergebnis in der Liste der Control hybcells und kann dort nach einem Klick im Detail zur Anzeige gebracht werden.

Wenn die Kontrolle fehlgeschlagen ist, kontaktieren Sie bitte Cube Dx oder den jeweiligen Vertriebspartner.

Seite 38 von 44

Cube Dx GmbH, Westbahnstraße 55, A-4300 St. Valentin/Austria[, info@cubedx.com,](mailto:info@cubedx.com) [www.cubedx.com](http://www.cubedx.com/)

# <span id="page-38-0"></span>**12. Optionen**

Der hyborg bietet einige Optionen bei der Bedienung, 4 frei konfigurierbare Zeilen zur Darstellung in den Berichten sowie eine konfigurierbare HL7-Schnittstelle.

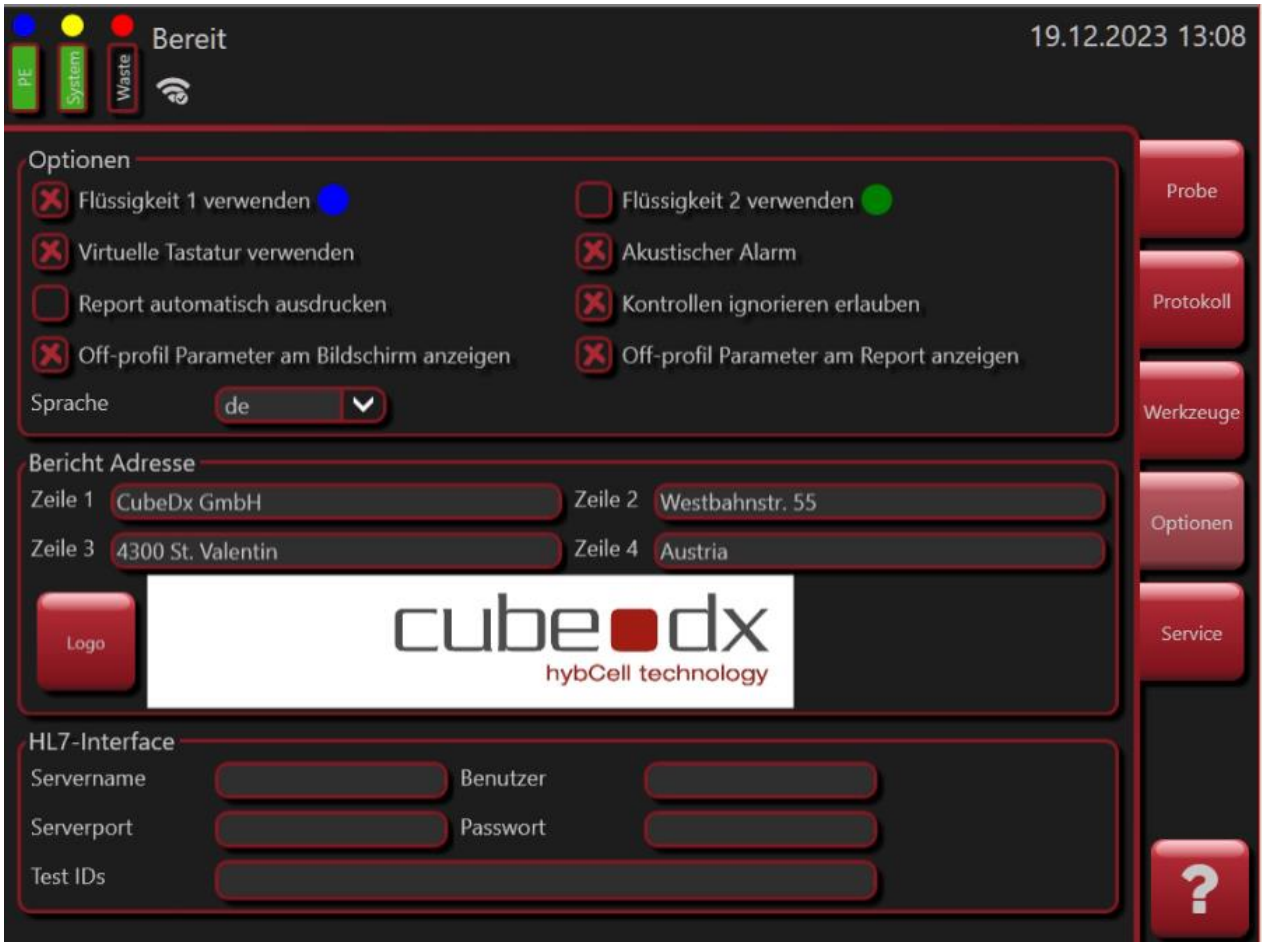

**Geräte- und Softwareoptionen.** 

Folgende Optionen für den Gerätebetrieb können an- bzw. abgewählt werden:

- *Flüssigkeit 1 verwenden / Flüssigkeit 2 verwenden*: Geben Sie an, ob Sie *Liquid 1* und *Liquid 2* verwenden möchten. Wenn Sie eine oder beide dieser Flüssigkeiten verwenden, werden die entsprechenden Füllstandssenoren von der Software überprüft (und als Balken angezeigt) und der Durchfluss während der Inbetriebnahme überprüft.
- *Virtuelle Tastatur verwenden*: Wenn aktiviert, können Texte und Zahlen mit Hilfe des Touchscreens eingegeben werden, da eine virtuelle Tastatur angezeigt wird, sobald die Eingabe von (Text-)Daten gefordert wird.
- *Akusticher Alarm*: Im Fehlerfall wird ein akustischer Alarm aktiviert.

Seite 39 von 44

Cube Dx GmbH, Westbahnstraße 55, A-4300 St. Valentin/Austria[, info@cubedx.com,](mailto:info@cubedx.com) [www.cubedx.com](http://www.cubedx.com/)

- *Report automatisch ausdrucken*: Nach jeder Analyse wird das Ergebnis am zuvor definierten Standarddrucker gedruckt.
- *Kontrolle ignorieren erlauben*: Im Expertenmodus ist es möglich trotz fehlgeschlagener Kontrollen Ergebnisparameter einzusehen. Nach dem Verlassen des Expertenmodus werden die Parameter aufgelistet, welche durch die fehlgeschlagenen Kontrollen ausgeblendet wurden.
- *Off-profil Parameter am Report anzeigen/ Off-profil Parameter am Bildschirm anzeigen*: Bei der Ergebnisdarstellungen werden auch Parameter aufgelistet, welche nicht im gewählten Profil für diese Probe enthalten sind.

Die vier Zeilen unter dem Abschnitt *Report* können vom Anwender geändert werden. Diese Zeilen werden auf jedem von der hyborg Software generierten Bericht angezeigt.

Die Einstellungen im Abschnitt *HL7 Interface* konfigurieren eine unidirektionale HL7-Schnittstelle (Upload). Fragen Sie nach Unterstützung, wenn Sie diese Schnittstelle verwenden möchten.

Seite 40 von 44

Cube Dx GmbH, Westbahnstraße 55, A-4300 St. Valentin/Austria[, info@cubedx.com,](mailto:info@cubedx.com) [www.cubedx.com](http://www.cubedx.com/)

## <span id="page-40-0"></span>**13. Troubleshooting**

**Stellen Sie sicher, dass Sie den hyborg ausschalten und das Netzkabel abziehen, wenn Sie das Gehäuse des Geräts entfernen (siehe** *Herunterfahren* **oben). Troubleshooting darf nur durch geschultes Personal durchgeführt werden (autorisiertes Training durch Cube Dx oder einen Distributor).**

### <span id="page-40-1"></span>*13.1. Einem Supportmitglied Zugang zum Gerät gewähren*

Wenn das Gerät mit dem Internet verbunden ist, kann eine Remote-Verbindung zu einem externen Supportmitglied (Cube Dx oder Partner) hergestellt werden.

Diese Fernwartungssoftware fragt für jede Fernwartungssitzung ausdrücklich um Erlaubnis um von außen auf das Gerät zuzugreifen. Dafür müssen Sie dem Supportmitglied den Zugriff erlauben.

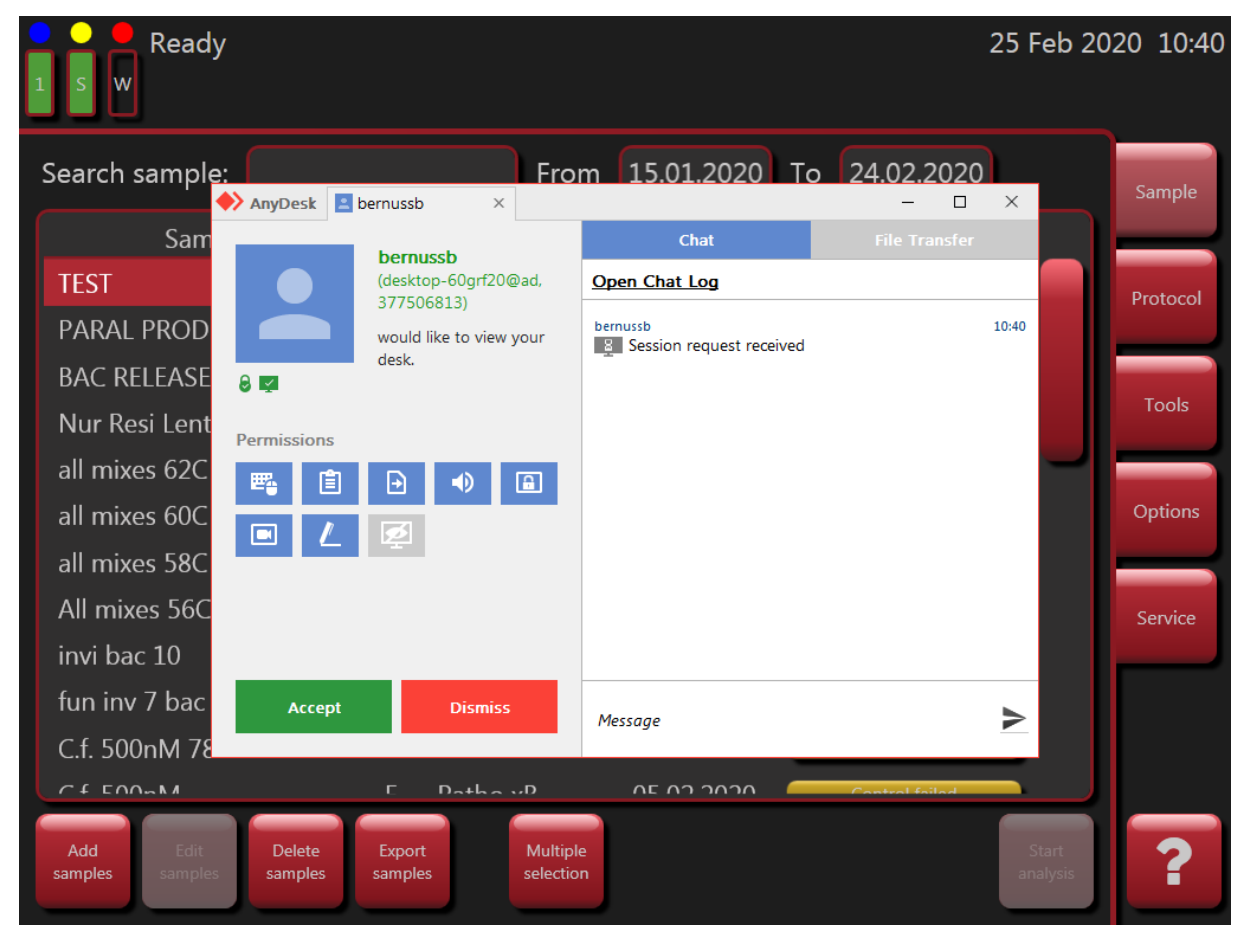

**Anfrage vor einer Fernwartungssitzung.** 

Seite 41 von 44

Cube Dx GmbH, Westbahnstraße 55, A-4300 St. Valentin/Austria[, info@cubedx.com,](mailto:info@cubedx.com) [www.cubedx.com](http://www.cubedx.com/)

### <span id="page-41-0"></span>*13.2. hybcell Teile aus dem Geräteinneren entfernen*

Wenn ein Fehler auftritt, der dazu führt, dass ein hybcell Teil in der Analysekammer oder einer anderen Position stecken bleibt, entfernt das Gerät in der Regel diese Teile selbst. Diese Teile werden hinter der Ladenöffnung positioniert. Die Schublade muss vom Anwender geöffnet und die hybcell Teile entfernt werden.

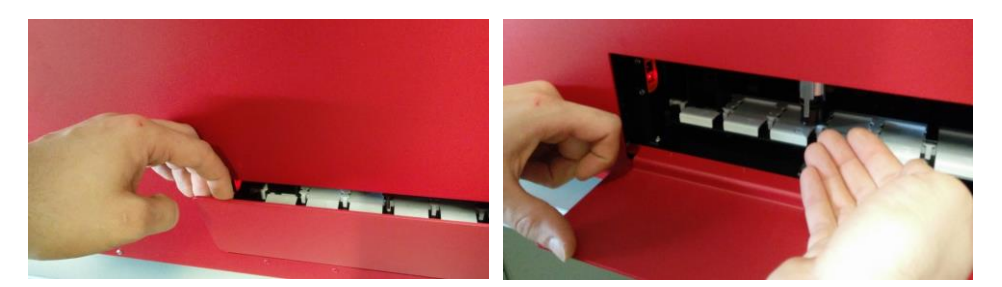

Lade manuell öffnen. **hybcell Teile entfernen**.

Möglicherweise muss der Greifer geöffnet werden. Ein Popup-Fenster fragt, ob eine solche Öffnung beabsichtigt ist. Wenn Sie dies bestätigen, öffnet sich der Greifer automatisch.

In seltenen Fällen kann es erforderlich sein, hybcell Teile manuell aus dem Inneren des Geräts zu entfernen. Sie können dazu entweder über die Schublade in das Innere des Geräts greifen oder das Gehäuse entfernen.

Dazu müssen Sie jedenfalls das Gerät ausschalten und das Netzkabel ziehen und danach vier Schrauben entfernen (TORX 10 – zwei Schrauben an der Vorder- und zwei an der Rückseite des Geräts).

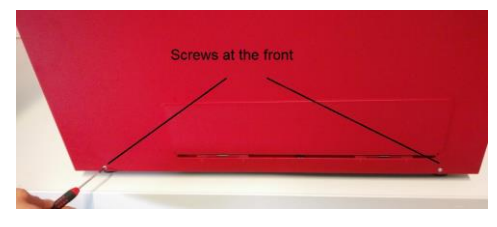

**Zwei Schrauben auf der Vorderseite entfernen. Zwei Schrauben auf der Rückseite entfernen.**

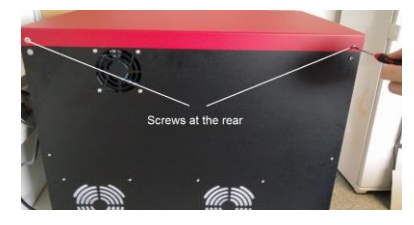

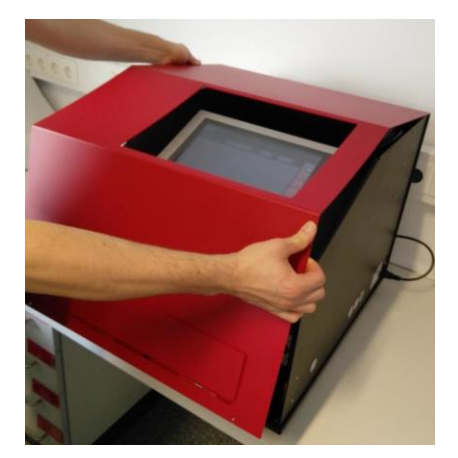

**Gehäuse abnehmen.** 

Seite 42 von 44

Cube Dx GmbH, Westbahnstraße 55, A-4300 St. Valentin/Austria, info@cu

**Tragen Sie Schutzhandschuhe, wenn Sie das Geräteinnere nach hybcell Teilen absuchen!** Entfernen Sie die hybcell Teile und befestigen Sie das Gehäuse anschließend wieder.

<span id="page-42-0"></span>Betreiben Sie das Gerät nicht ohne das Gehäuse! Während der Inbetriebnahme wird das Gerät initialisiert.

### *13.3. Leere Liquids / Voller Waste*

Wenn die notwendigen Flüssigkeiten (System Liquid, Wash Buffer, PE-Buffer…) von den Sensoren als leer erkannt werden, müssen Sie diese Flaschen ersetzen. Öffnen Sie die entsprechende Flaschenkappe indem Sie die Kappe abschrauben und befestigen Sie die Kappe wieder – sie muss die Flasche luftdicht verschließen. Wenn die Waste Flasche voll ist, entfernen Sie diese, indem Sie sie von der Kappe lösen und durch eine neue Waste Flasche ersetzen.

Die Flaschen, Kappen und die Position im Gerät sind farblich gekennzeichnet:

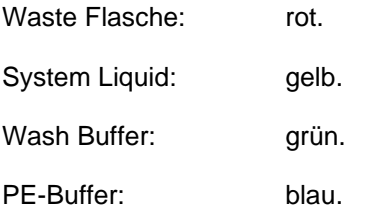

Verwenden Sie die Funktion *Flüssigkeit verwalten* auf dem Bildschirm *Werkzeuge*, um in der Software die neuen Flüssigkeiten zu definieren (Flüssigkeitsbarcodes, siehe *Werkzeuge*, *Flüssigkeiten verwalten*).

Überprüfen Sie die technische Beschreibung der Flüssigkeiten auf Sicherheits- und Entsorgungshinweise. Die Abfallflasche kann biogefährliches Material enthalten. Tragen Sie eine geeignete Schutzausrüstung, bevor Sie die gefüllte Abfallflasche behandeln.

## <span id="page-42-1"></span>*13.4. Barcodes auf Flüssigkeitsflaschen nicht lesbar*

Wenn der Barcode auf der Flüssigkeitsflasche von der Software nicht gelesen werden kann und die Flasche nicht ausgetauscht werden kann, dann prüfen Sie bitte folgende mögliche Ursachen:

- Die Flaschen sind Einwegflaschen und können nur einmal von der Software gescannt werden.
- Verwenden Sie den Original-Barcode-Leser, der mit dem Gerät geliefert wurde.
- Sollte der Barcode beschädigt sein, kontaktieren Sie bitte Ihren lokalen Vertriebspartner.

Seite 43 von 44

Cube Dx GmbH, Westbahnstraße 55, A-4300 St. Valentin/Austria, info@cub

• Das Barcode-Lesegerät muss so programmiert sein, dass es die Barcodes korrekt liest. Sie können versuchen, das Lesegerät neu zu programmieren, indem Sie die folgenden Barcodes in dieser Reihenfolge scannen:

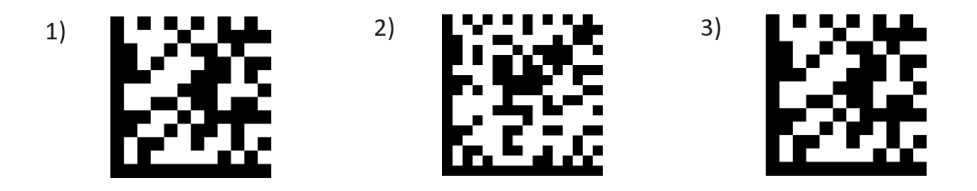

## <span id="page-43-0"></span>*13.5. Invalide Kontrollen / Ergebnisse*

Invalide interne Kontrollen oder auffällige Analyseergebnisse können auf falsch angeschlossene Flüssigkeiten oder verstopfte Schläuche zurückzuführen sein. Prüfen Sie die Verbindung der Flüssigkeiten und führen Sie das Kommando *Schläuche reinigen.*

<span id="page-43-1"></span>(siehe oben) aus. Weitere Details finden Sie in den testspezifischen Manuals.

## *13.6. Schwerwiegende Vorkommnisse / Vigilanz*

Stellen Sie sicher, dass schwerwiegende Vorkommnisse im Zusammenhang mit der Verwendung der Produkte unverzüglich Cube Dx oder den jeweiligen Vertriebspartnern und der zuständigen nationalen Behörde gemeldet werden. Bitte beachten Sie Ihre nationale Gesetzgebung zur Meldung schwerwiegender Vorkommnisse!

Seite 44 von 44

Cube Dx GmbH, Westbahnstraße 55, A-4300 St. Valentin/Austria, info@c